Manual do Utilizador

© Copyright 2015 Hewlett-Packard Development Company, L.P.

AMD e AMD Catalyst são marcas comerciais da Advanced Micro Devices, Inc. Bluetooth é uma marca comercial detida pelo respectivo proprietário e utilizada pela Hewlett-Packard Company sob licença. Intel, Celeron e Pentium são marcas comerciais da Intel Corporation nos EUA e noutros países. Microsoft e Windows são marcas comerciais registadas nos EUA do grupo de empresas Microsoft.

As informações contidas neste documento estão sujeitas a alterações sem aviso prévio. As únicas garantias que cobrem os produtos e serviços da HP são estabelecidas exclusivamente na documentação de garantia que os acompanha. Neste documento, nenhuma declaração deverá ser interpretada como a constituição de garantia adicional. A HP não se responsabiliza por erros técnicos e editoriais ou omissões neste documento.

Primeira edição: abril de 2015

Número de publicação do documento: 808731-131

#### **Aviso do produto**

Este manual descreve as funcionalidades comuns à maioria dos modelos. É possível que algumas funções não estejam disponíveis no seu computador.

Este computador pode necessitar de hardware e/ou de uma unidade de DVD atualizados e/ou comprados separadamente para instalar o software do Windows 7 e poder tirar o máximo partido da funcionalidade do Windows 7. Consulte [http://windows.microsoft.com/en-](http://windows.microsoft.com/en-us/ windows7/get-know-windows-7) [-us/ windows7/get-know-windows-7](http://windows.microsoft.com/en-us/ windows7/get-know-windows-7) para mais informações.

Para ter acesso ao mais recente manual do utilizador, vá a<http://www.hp.com/support> e selecione o seu país. Selecione **Controladores e Transferências** e siga as instruções apresentadas no ecrã.

#### **Termos de software**

Ao instalar, copiar, transferir ou utilizar qualquer outro produto de software pré- -instalado neste computador, concorda em ficar sujeito aos termos deste Contrato de Licença de Utilizador Final (EULA) HP. Se não aceitar estes termos de licença, a única solução é devolver o produto na íntegra, sem ter sido utilizado (hardware e software) no prazo de 14 dias, para reembolso completo de acordo com a política de reembolso do vendedor.

Para obter informações adicionais ou para solicitar um reembolso completo do preço de compra do computador, contacte o seu vendedor.

## **Aviso de segurança**

**AVISO!** Para reduzir a possibilidade de lesões relacionadas com o calor ou o sobreaquecimento do computador, não coloque o computador directamente sobre o seu colo ou obstrua as aberturas de ventilação do ar do computador. Utilize o computador apenas em superfícies planas e rígidas. Não permita que outra superfície rígida, como uma impressora opcional adjacente, ou uma superfície flexível, como travesseiros, tapetes ou roupas, bloqueiem a circulação de ar. Para além disso, não permita que o transformador entre em contacto com a pele ou uma superfície suave, tais como travesseiros, tapetes ou roupas durante o funcionamento. O computador e o transformador estão em conformidade com os limites de temperatura das superfícies expostas ao utilizador definidos pelo International Standard for Safety of Information Technology Equipment (IEC 60950-1).

## **Definição de configuração do processador (apenas em alguns modelos)**

**IMPORTANTE:** Alguns modelos estão configurados com um processador Intel® Pentium® série N35xx/ N37xx ou Celeron® série N28xx/N29xx/N30xx/N31xx e sistema operativo Windows®. **Se o seu computador se encontra configurado conforme descrito, não altere a definição de configuração do processador em msconfig.exe de 4 ou 2 processadores para 1 processador.** Se o fizer, o seu computador não irá reiniciar. Terá de efetuar uma reposição de fábrica para restaurar as definições originais.

# *<u>Índice</u>*

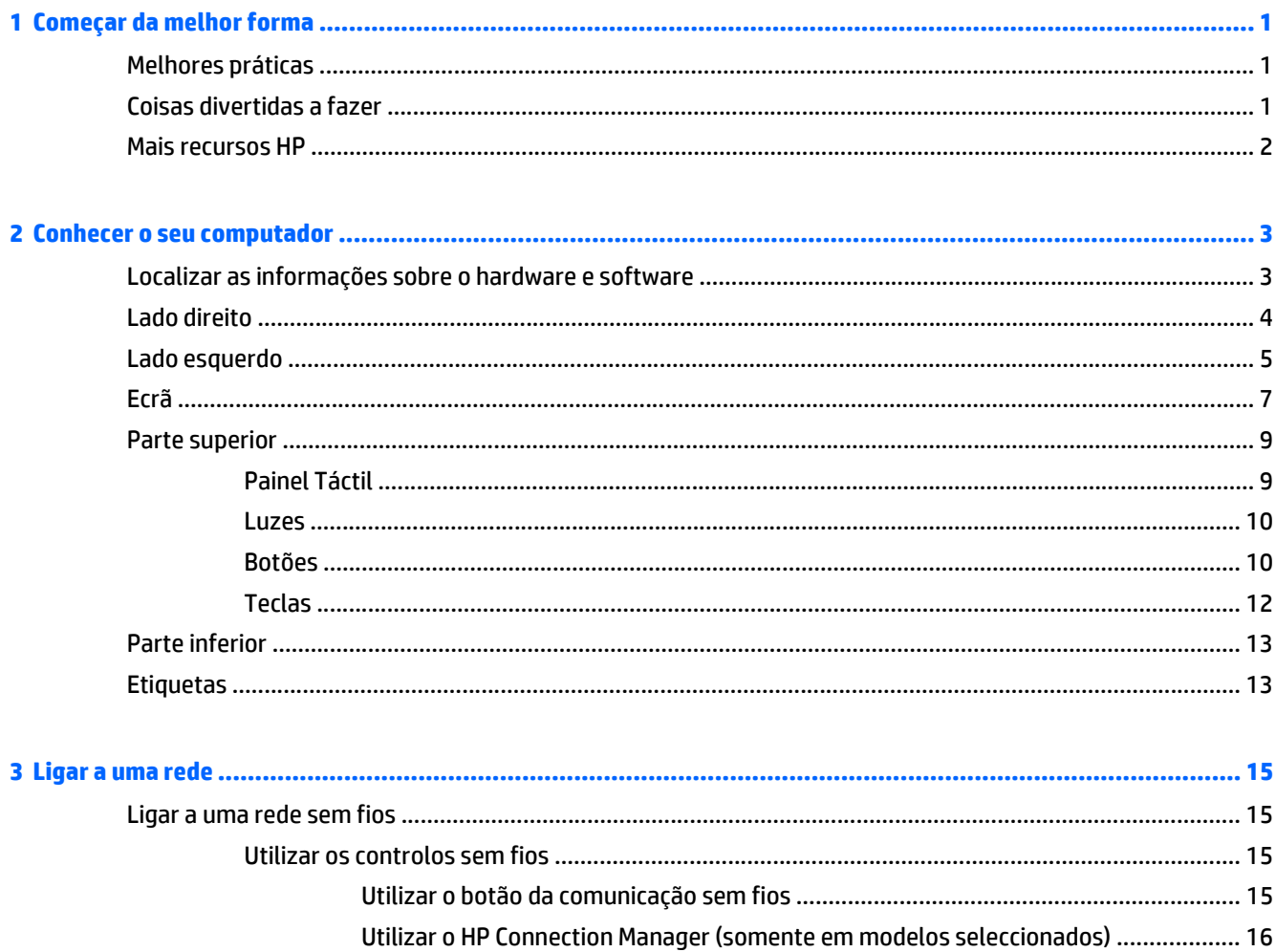

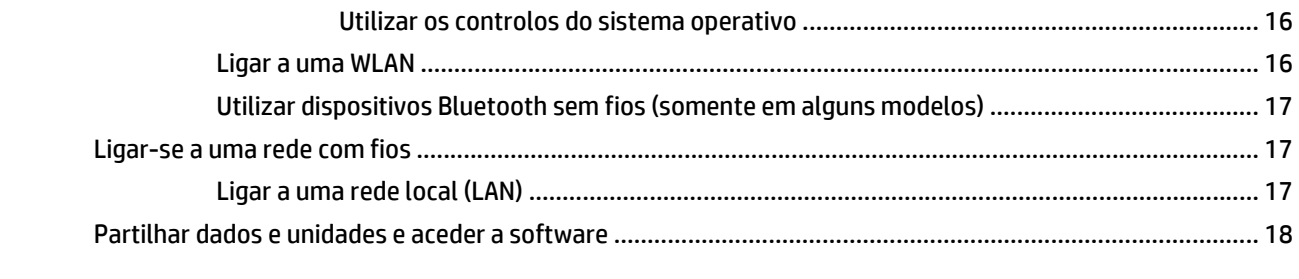

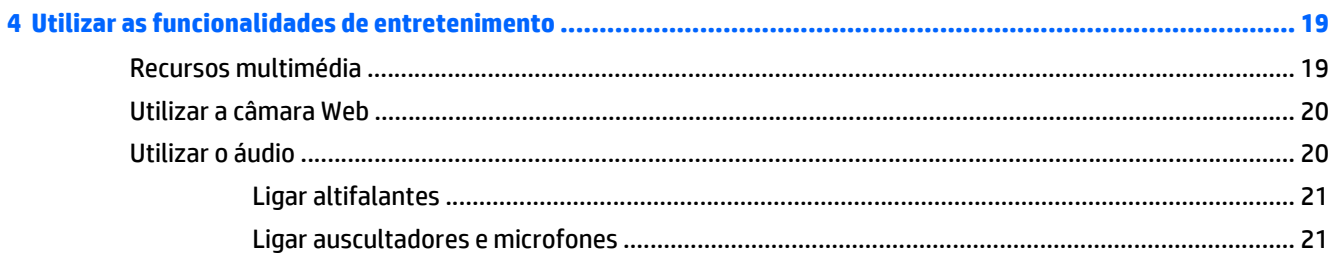

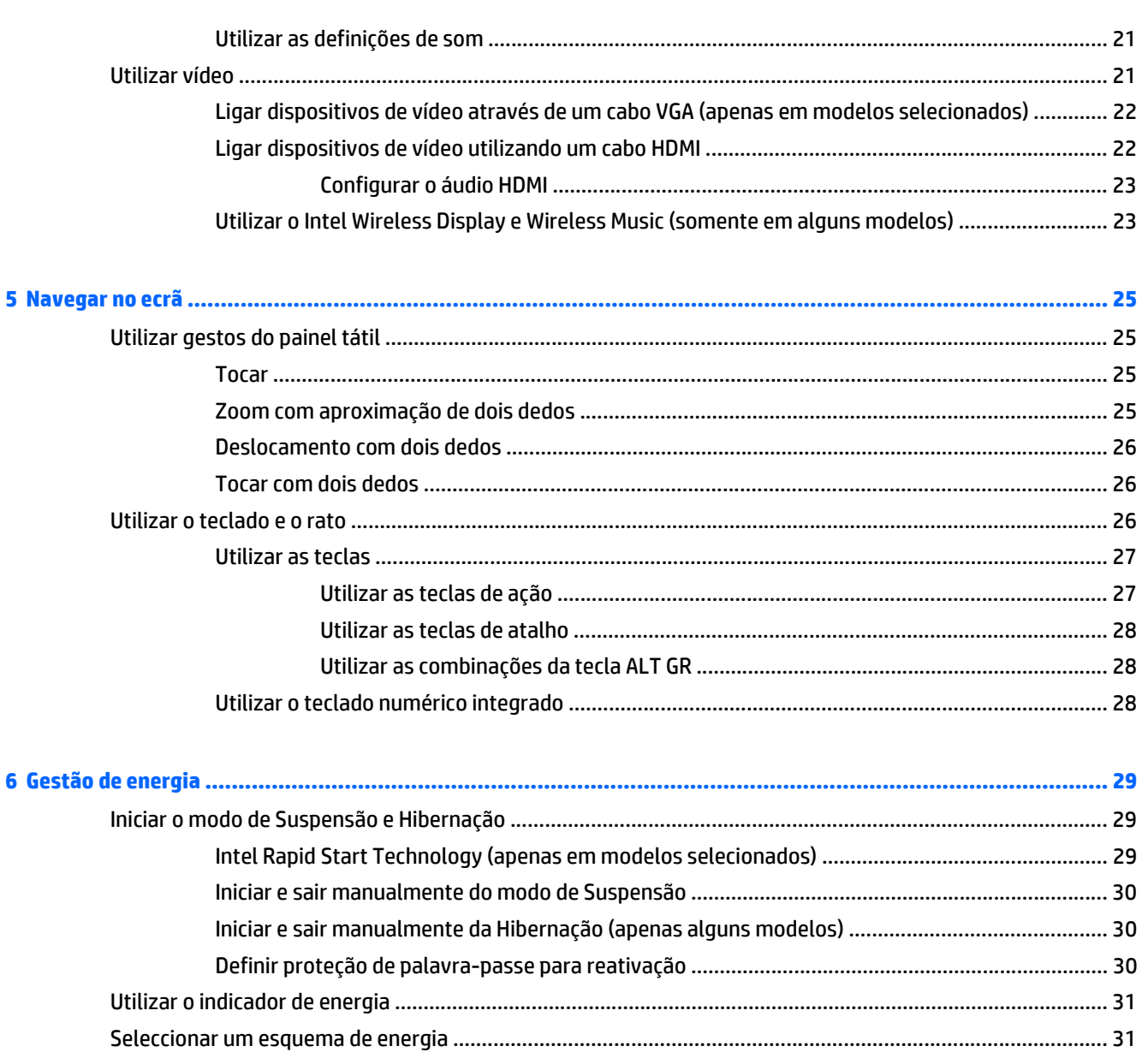

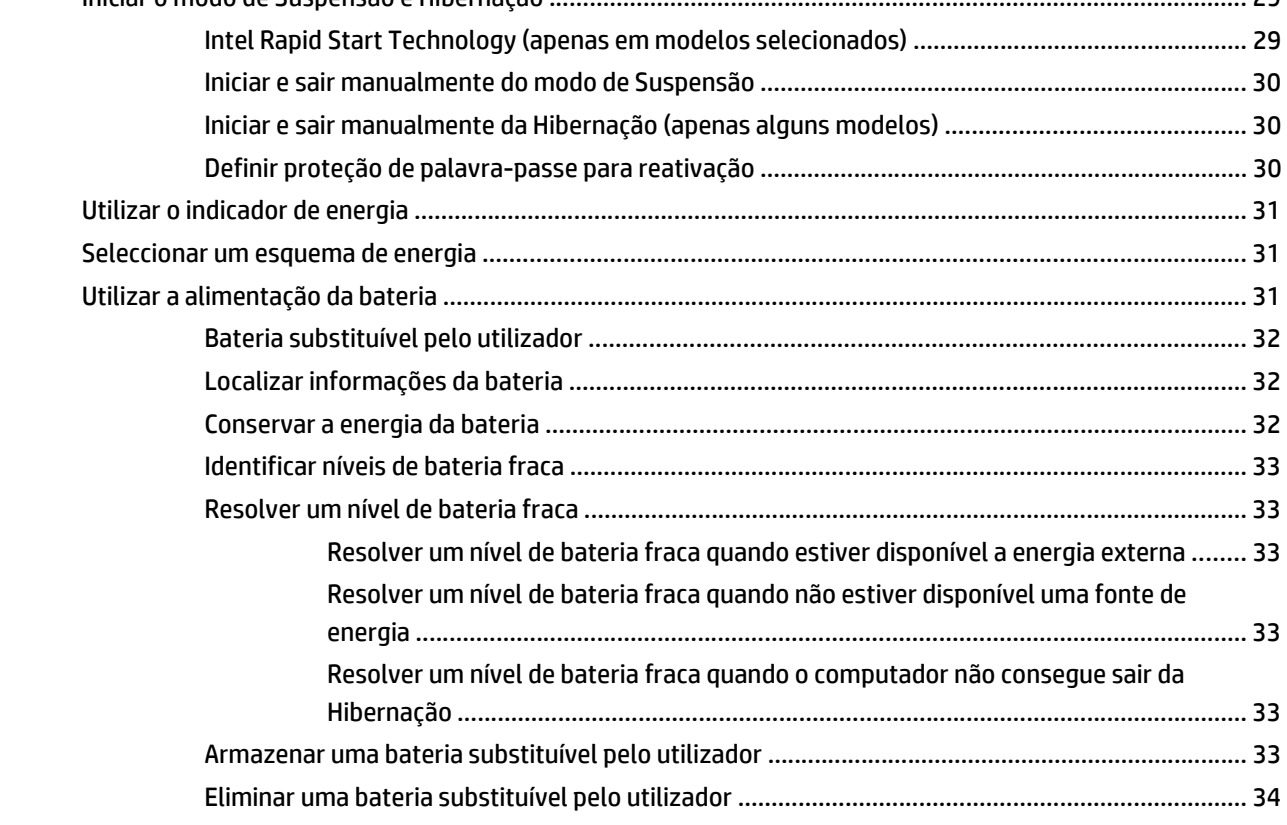

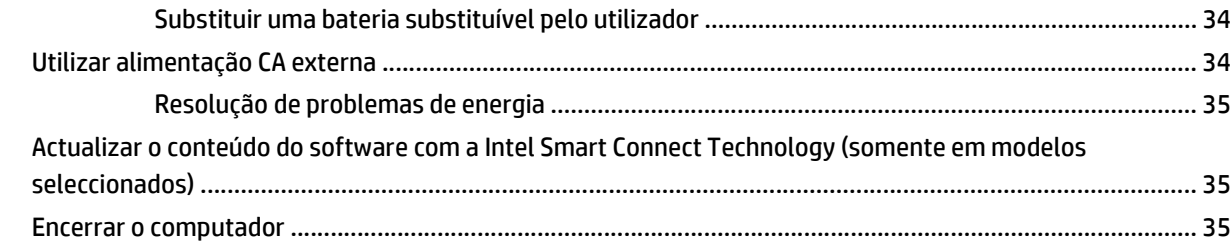

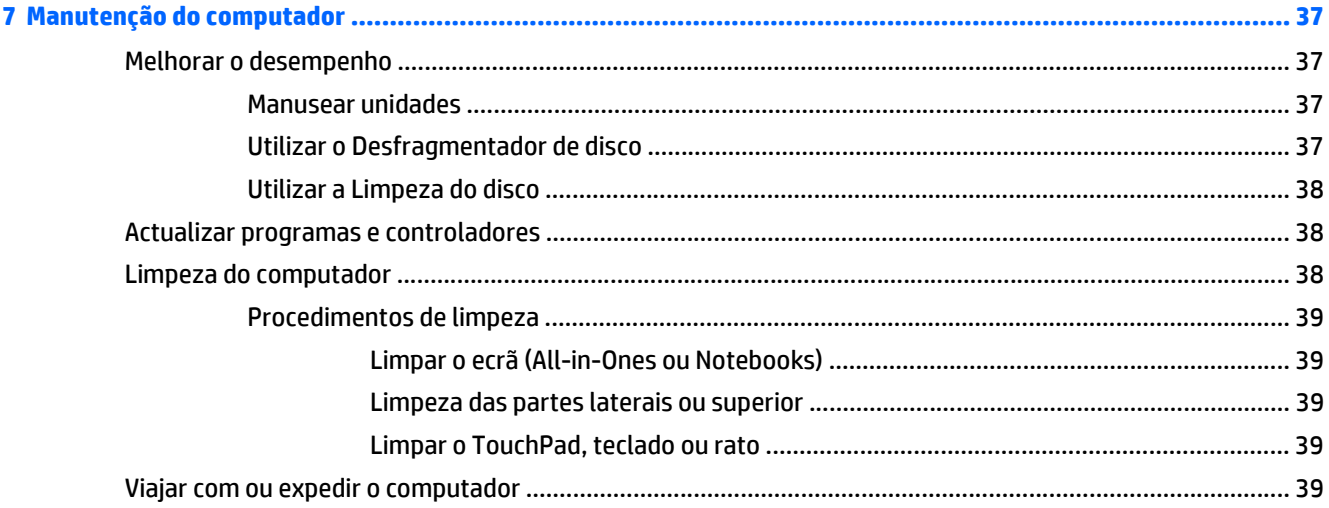

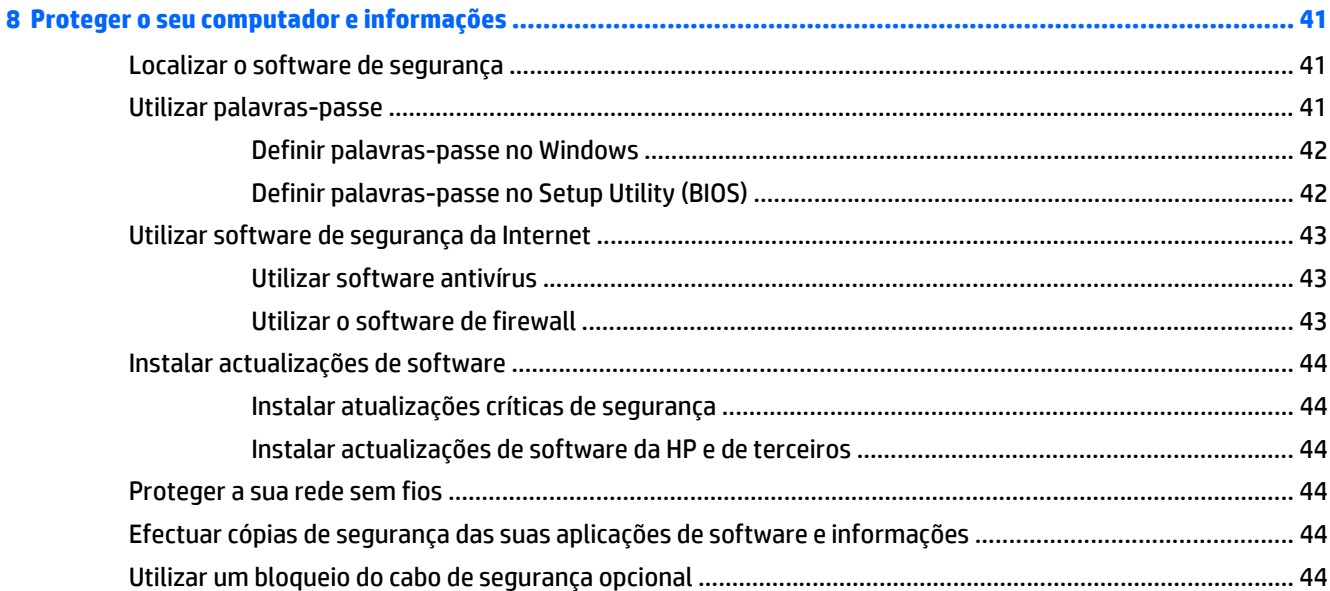

### 9 Utilizar o Setup Utility (Utilitário de Configuração) (BIOS) e a ferramenta HP PC Hardware Diagnostics (UEFI) ..... 46

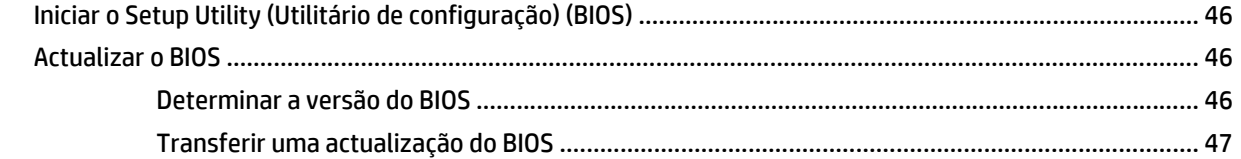

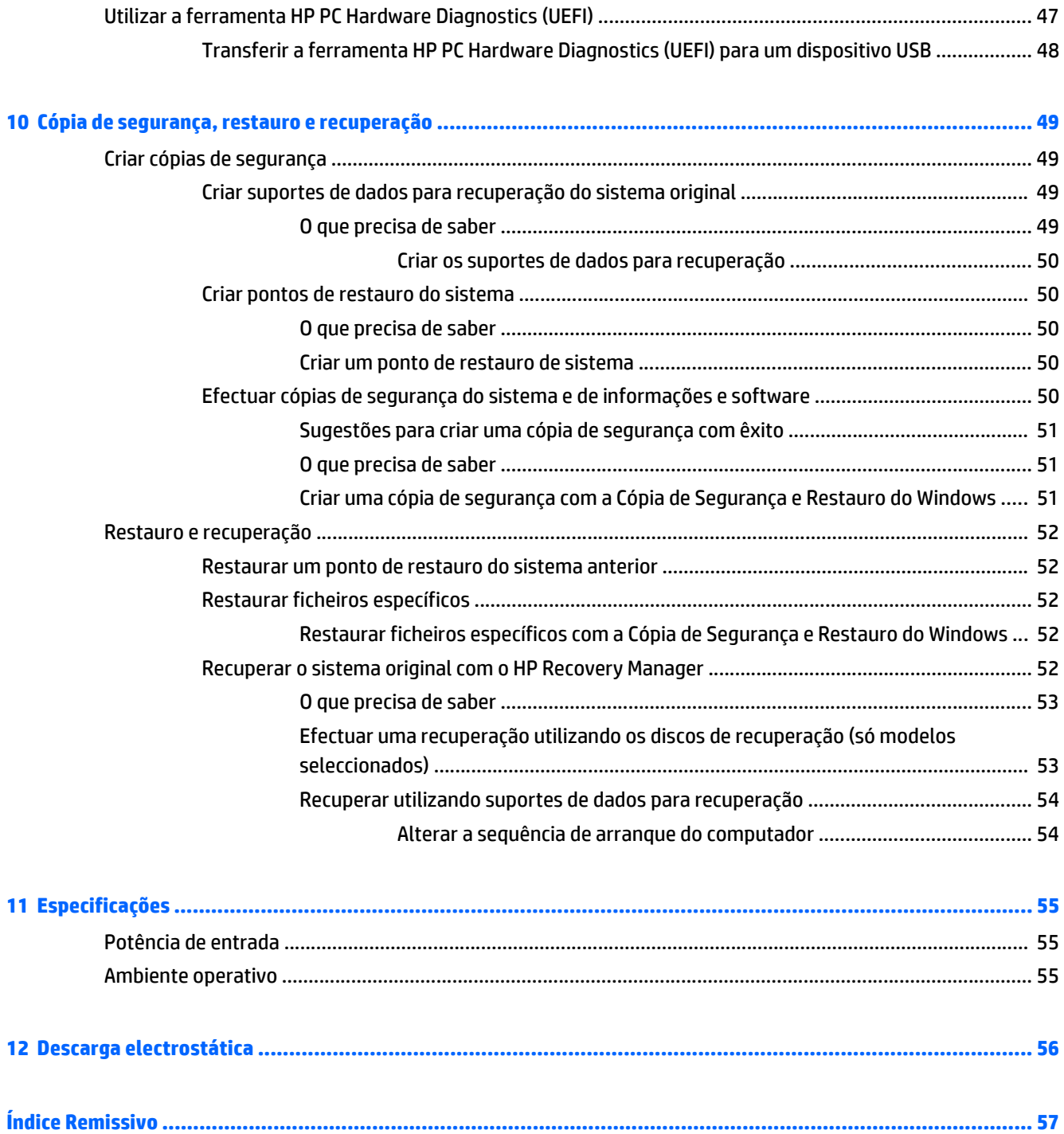

# <span id="page-10-0"></span>**1 Começar da melhor forma**

Este computador é uma ferramenta potente concebida para melhorar o trabalho e o entretenimento. Para tirar o máximo partido do seu computador, leia este capítulo para obter mais informações sobre as melhores práticas após a configuração, as coisas divertidas que pode fazer com o seu computador e onde se pode dirigir para obter mais recursos HP.

# **Melhores práticas**

Depois de configurar e registar o seu computador, recomendamos os seguintes passos para tirar o máximo partido do seu investimento inteligente:

- Se ainda não o fez, ligue-o a uma rede com ou sem fios. Consulte detalhes em [Ligar a uma rede](#page-24-0) [na página 15.](#page-24-0)
- Conheça o hardware e o software do computador. Consulte [Conhecer o seu computador na página 3](#page-12-0) e [Utilizar as funcionalidades de entretenimento na página 19](#page-28-0) para obter informações.
- Actualize ou compre software antivírus. Obtenha mais informações em [Utilizar software antivírus](#page-52-0) [na página 43.](#page-52-0)
- Faça uma cópia de segurança da unidade de disco rígido, criando discos de recuperação ou uma unidade flash de recuperação. Consulte [Cópia de segurança, restauro e recuperação na página 49](#page-58-0).

# **Coisas divertidas a fazer**

- Sabe que pode ver vídeos do YouTube no computador, mas sabia que também pode ligar o computador a um televisor e ver o vídeo na TV? Para obter mais informações, consulte [Ligar dispositivos de vídeo](#page-31-0) [utilizando um cabo HDMI na página 22.](#page-31-0)
- Sabe que pode ouvir música no computador, mas sabia que também pode ouvir rádio em directo no computador e ouvir programas de música ou de entrevistas de todo o mundo? Consulte [Utilizar o áudio](#page-29-0) [na página 20.](#page-29-0)
- Sabe que pode criar uma apresentação eficaz com as aplicações Microsoft®. Mas sabia que também pode ligar-se a um projetor para partilhar as suas ideias com um grupo? Consulte [Ligar dispositivos de](#page-31-0) [vídeo através de um cabo VGA \(apenas em modelos selecionados\) na página 22.](#page-31-0)
- Utilize o painel tátil e os novos gestos de toque do Windows® para um controlo perfeito de imagens e páginas de texto. Consulte [Utilizar gestos do painel tátil na página 25](#page-34-0).

# <span id="page-11-0"></span>**Mais recursos HP**

Já utilizou as *Instruções de Configuração* para ligar o computador ou localizar este manual. Para obter detalhes do produto, informações de procedimentos e outras, utilize esta tabela.

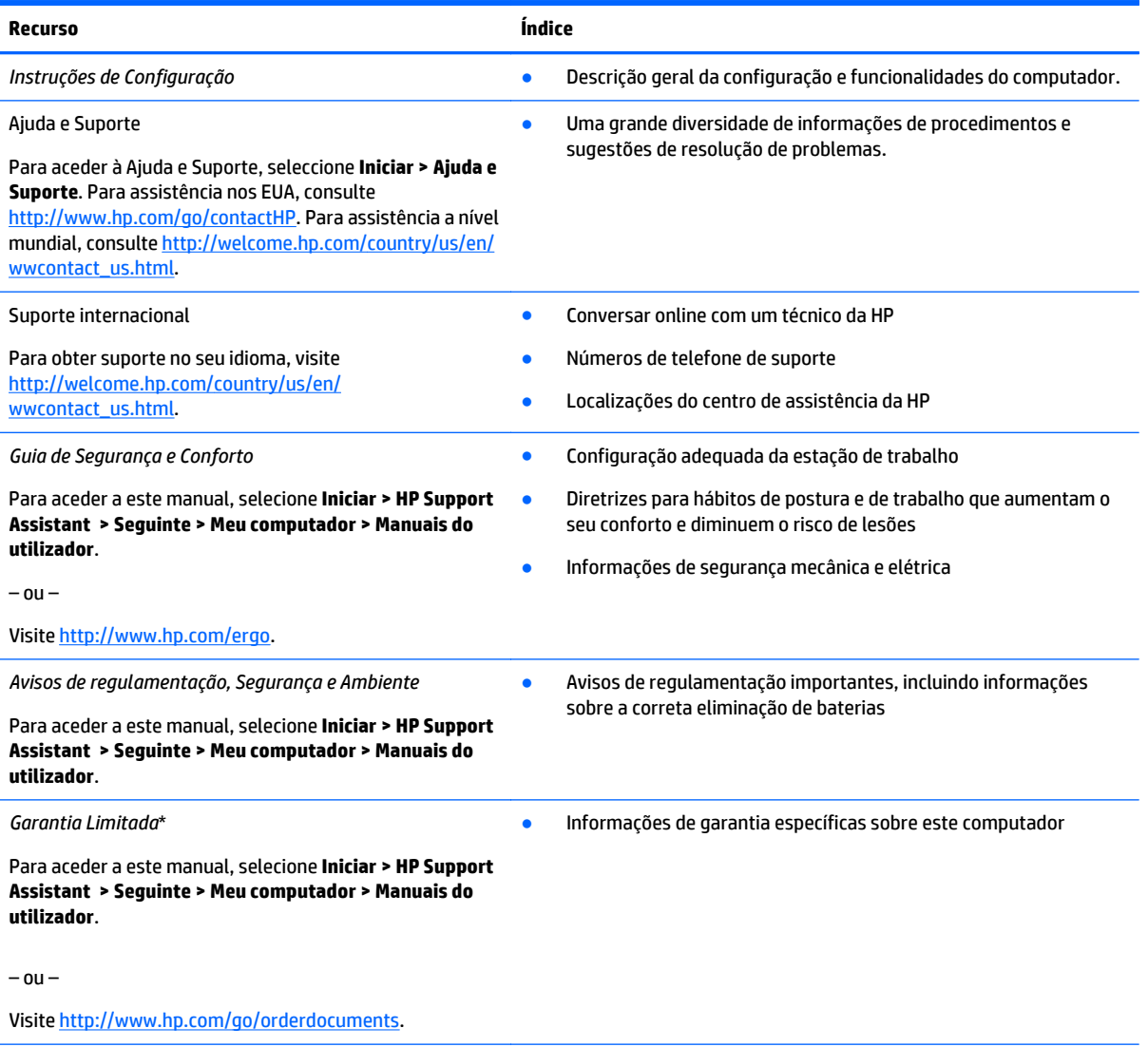

\*Pode encontrar a Garantia Limitada HP expressa aplicável ao seu produto nos manuais do utilizador no seu computador e/ou no CD/ DVD incluído na caixa. Em alguns países/regiões, a HP pode fornecer uma Garantia Limitada HP impressa na caixa. Nos países/regiões em que a garantia não seja fornecida no formato impresso, poderá solicitar uma cópia impressa em [http://www.hp.com/go/](http://www.hp.com/go/orderdocuments) [orderdocuments](http://www.hp.com/go/orderdocuments) ou por escrito para:

- **América do Norte**: Hewlett-Packard, MS POD, 11311 Chinden Blvd., Boise, ID 83714, USA
- **Europa, Médio Oriente, África**: Hewlett-Packard, POD, Via G. Di Vittorio, 9, 20063, Cernusco s/Naviglio (MI), Italy
- **Ásia-Pacífico**: Hewlett-Packard, POD, P.O. Box 200, Alexandra Post Office, Singapore 911507

Quando solicitar uma cópia impressa da garantia, inclua o número do seu produto, o período de garantia (indicado na etiqueta de serviço), nome e endereço.

**IMPORTANTE:** NÃO devolva o seu produto HP para o endereço apresentado em cima. Para assistência nos EUA, consulte <http://www.hp.com/go/contactHP>. Para assistência a nível mundial, consulte [http://welcome.hp.com/country/us/en/](http://welcome.hp.com/country/us/en/wwcontact_us.html) [wwcontact\\_us.html](http://welcome.hp.com/country/us/en/wwcontact_us.html).

# <span id="page-12-0"></span>**2 Conhecer o seu computador**

# **Localizar as informações sobre o hardware e software**

#### **▲** Seleccione **Iniciar > Computador**.

É apresentada uma lista de todos os dispositivos instalados no computador, incluindo as unidades ópticas, unidades de estado sólido (SSD) ou um disco rígido secundário.

Para saber qual o software incluído no computador, seleccione **Iniciar > Todos os Programas**.

# <span id="page-13-0"></span>**Lado direito**

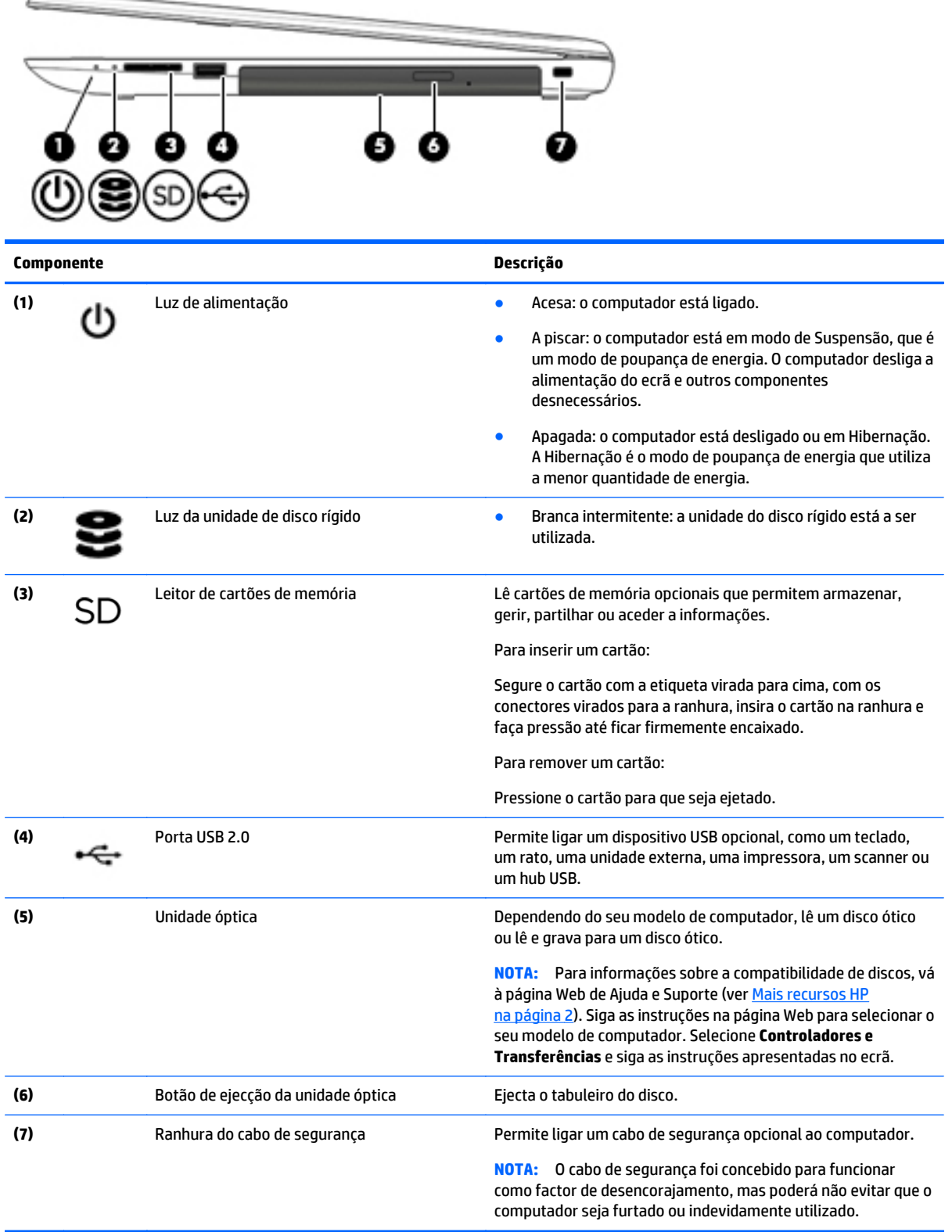

# <span id="page-14-0"></span>**Lado esquerdo**

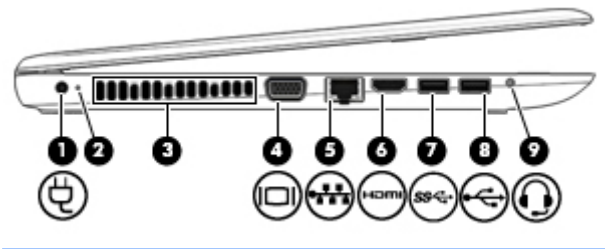

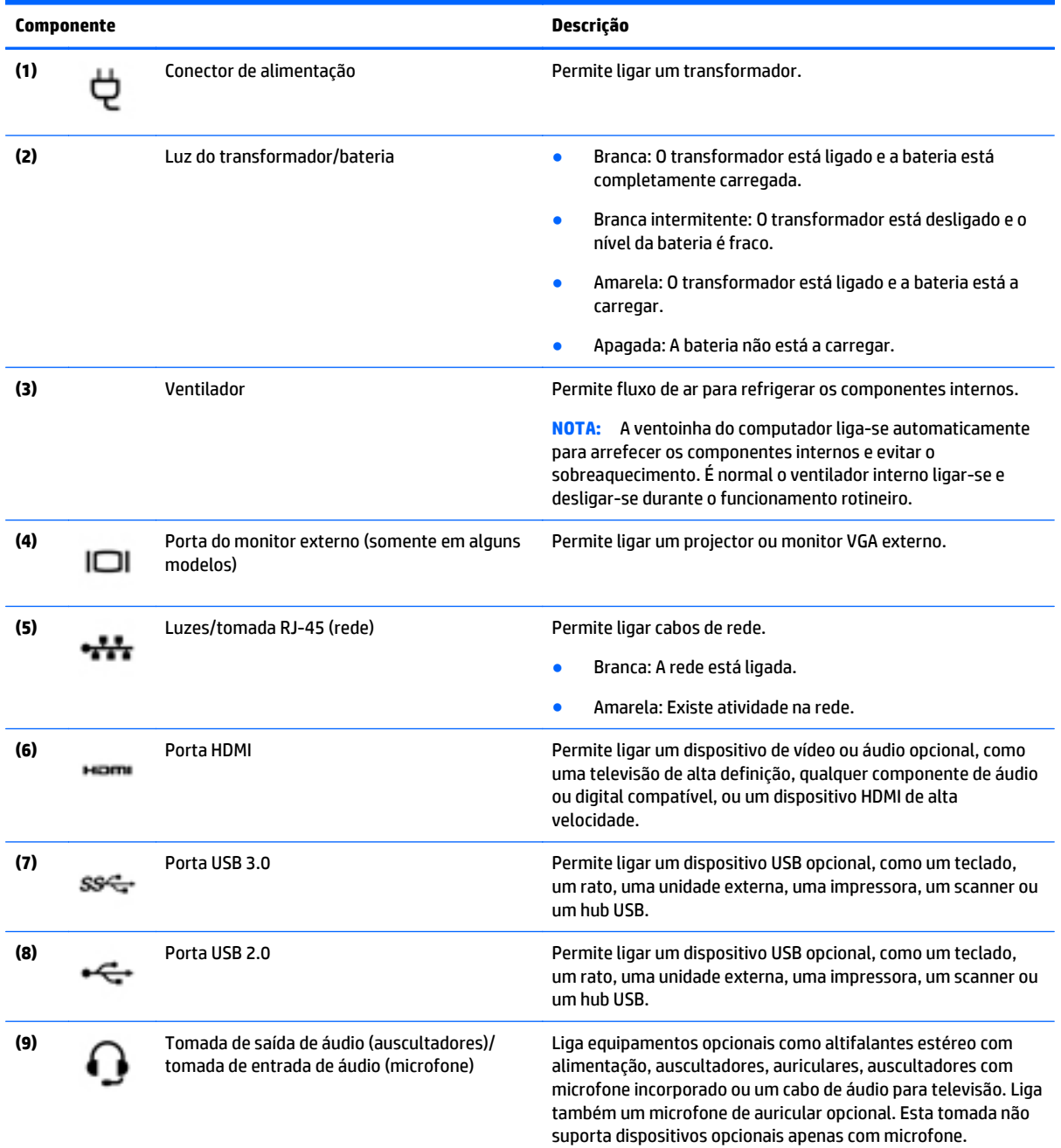

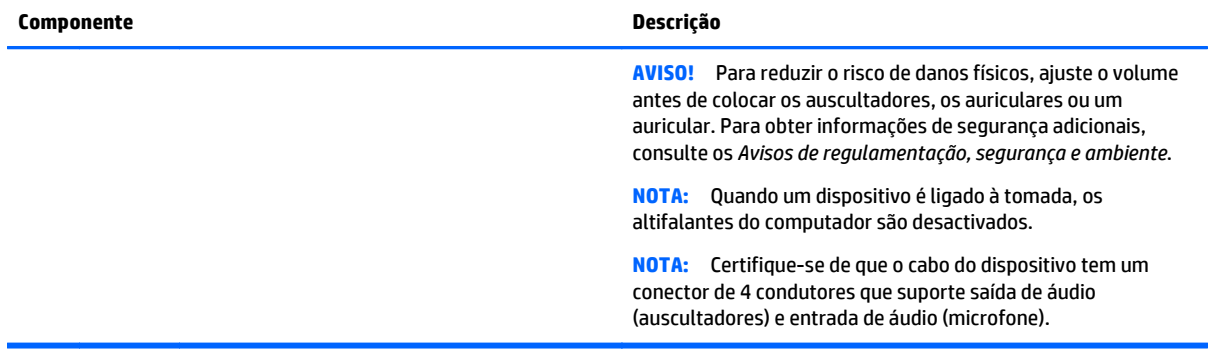

# <span id="page-16-0"></span>**Ecrã**

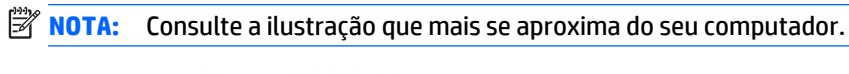

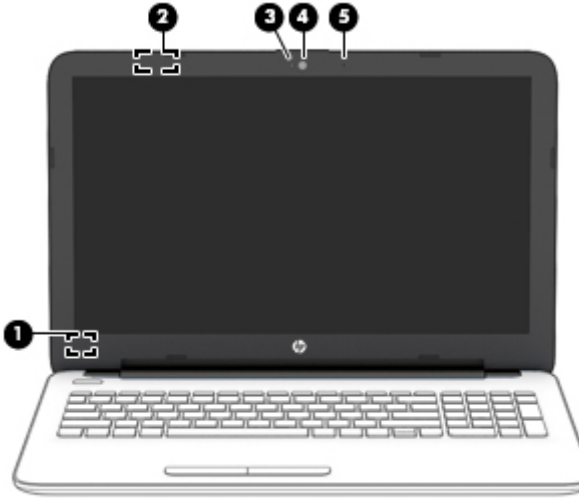

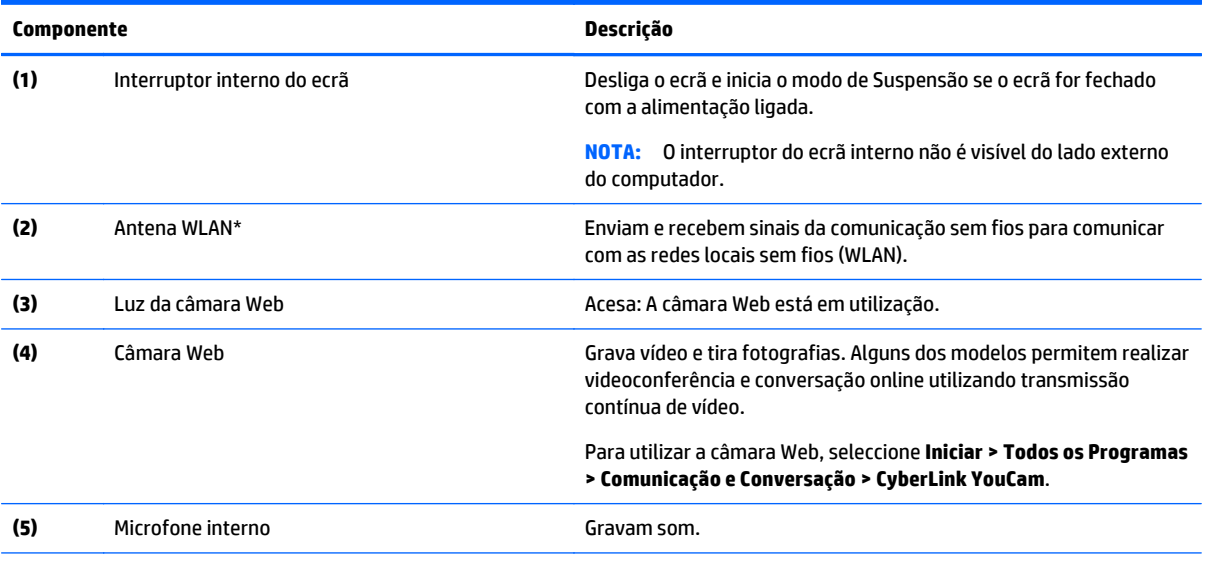

\*As antenas não são visíveis do exterior do computador. Para transmissões otimizadas, mantenha desobstruídas as áreas à volta das antenas. Para ver os avisos de regulamentação sem fios, consulte a secção *Avisos de Regulamentação, Segurança e Ambiente* que se aplica ao seu país ou região. Para aceder a este manual, selecione **Iniciar > HP Support Assistant > Seguinte > Meu computador > Manuais do utilizador**.

<span id="page-17-0"></span>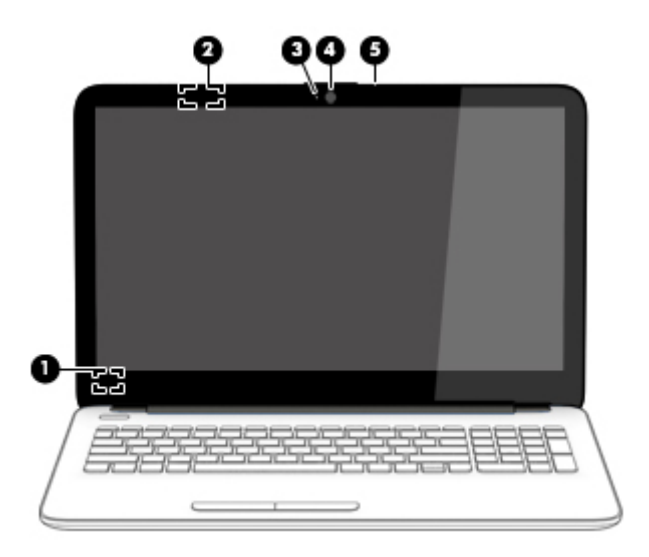

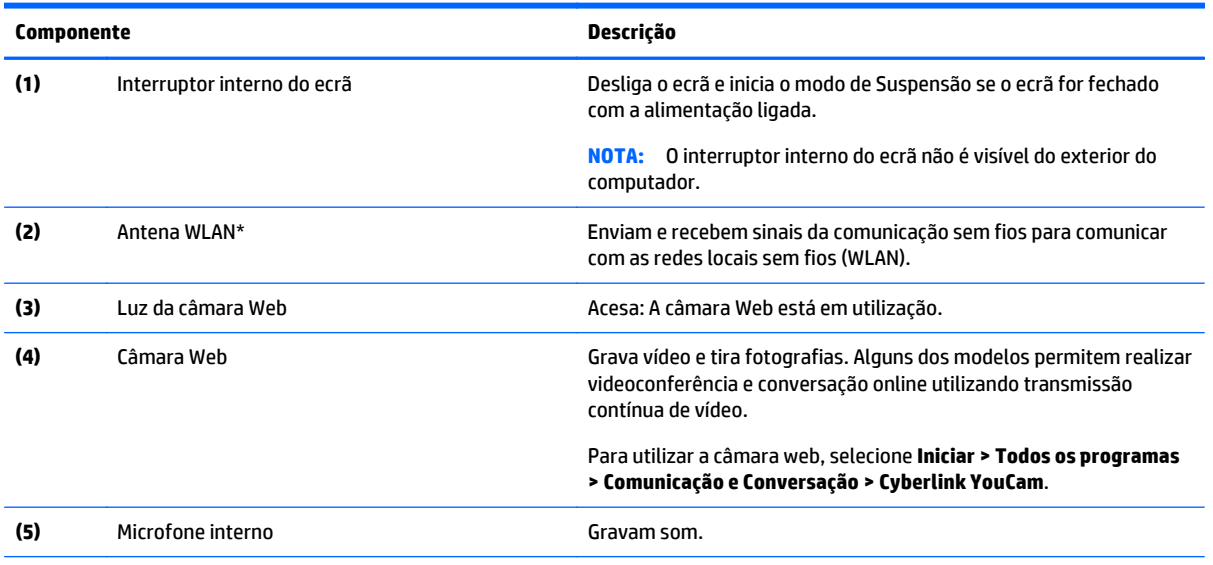

\*As antenas não são visíveis do exterior do computador. Para transmissões otimizadas, mantenha desobstruídas as áreas à volta das antenas. Para ver os avisos de regulamentação sem fios, consulte a secção *Avisos de Regulamentação, Segurança e Ambiente* que se aplica ao seu país ou região. Para aceder a este manual, selecione **Iniciar > HP Support Assistant > Seguinte > Meu computador > Manuais do utilizador**.

# <span id="page-18-0"></span>**Parte superior**

# **Painel Táctil**

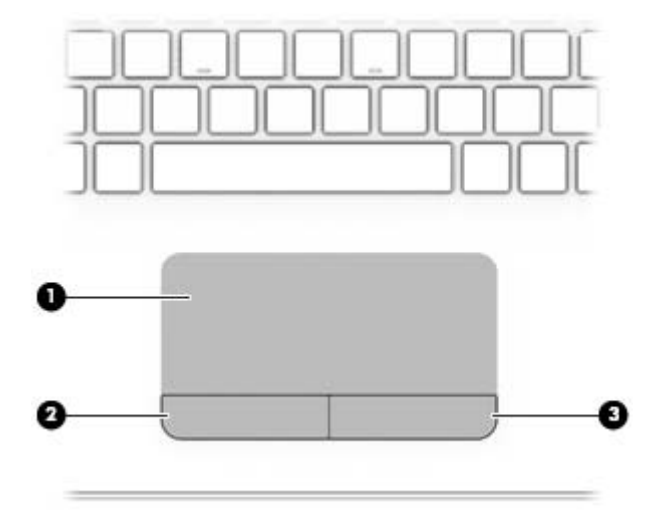

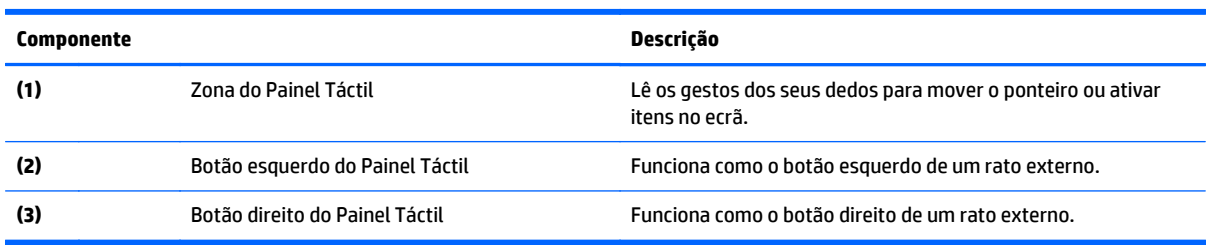

### <span id="page-19-0"></span>**Luzes**

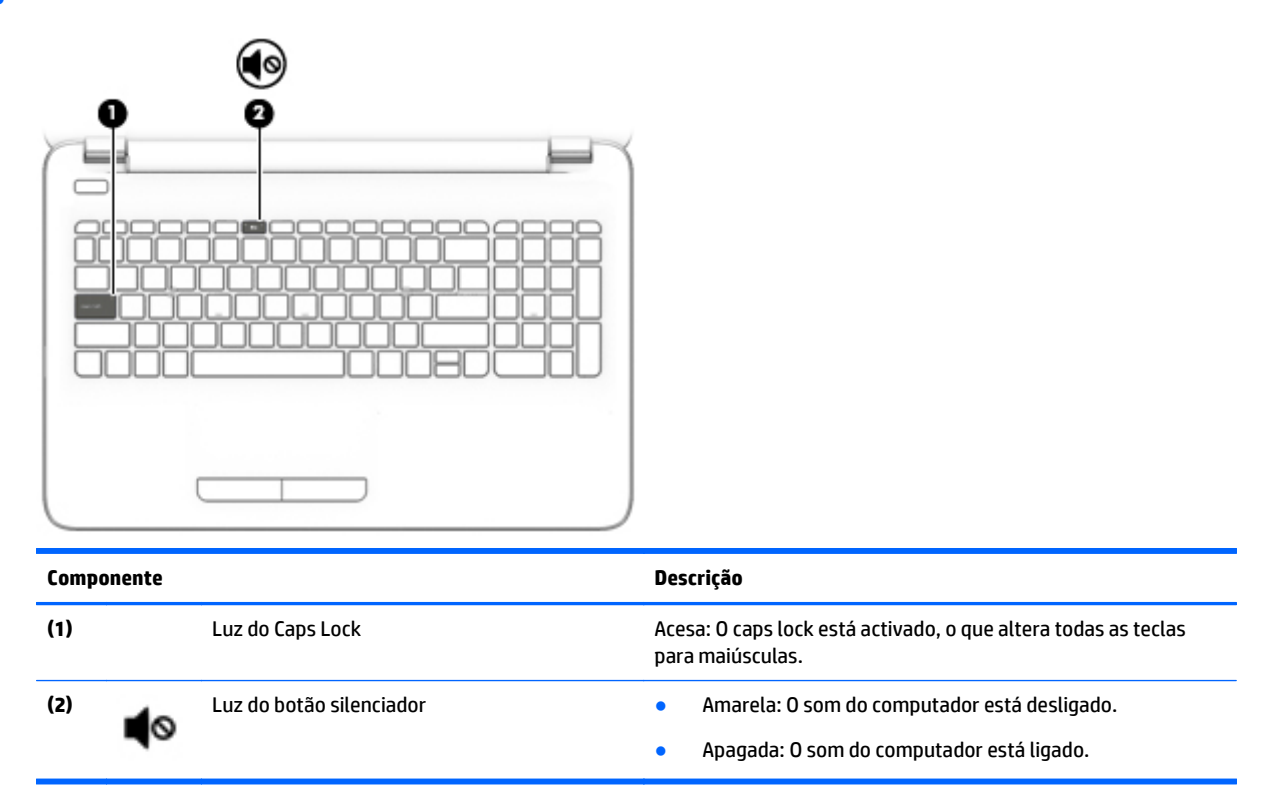

## **Botões**

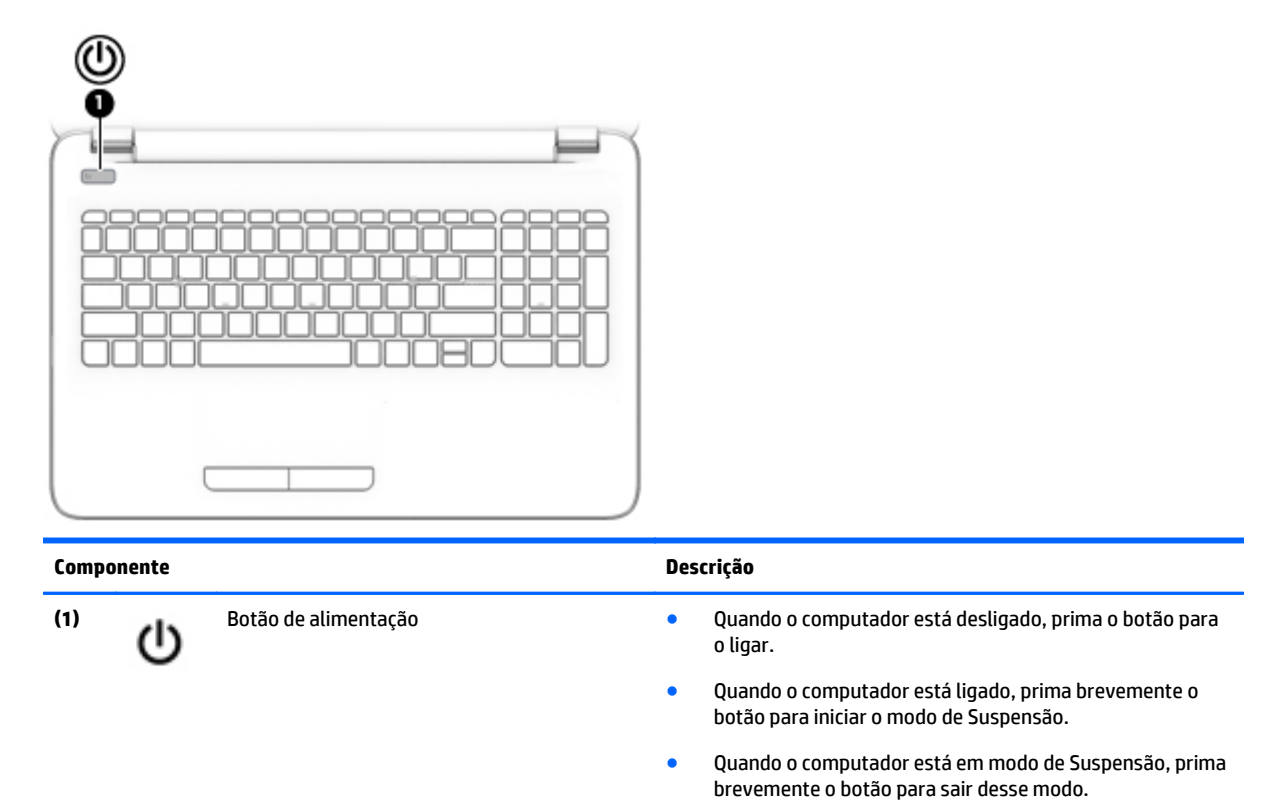

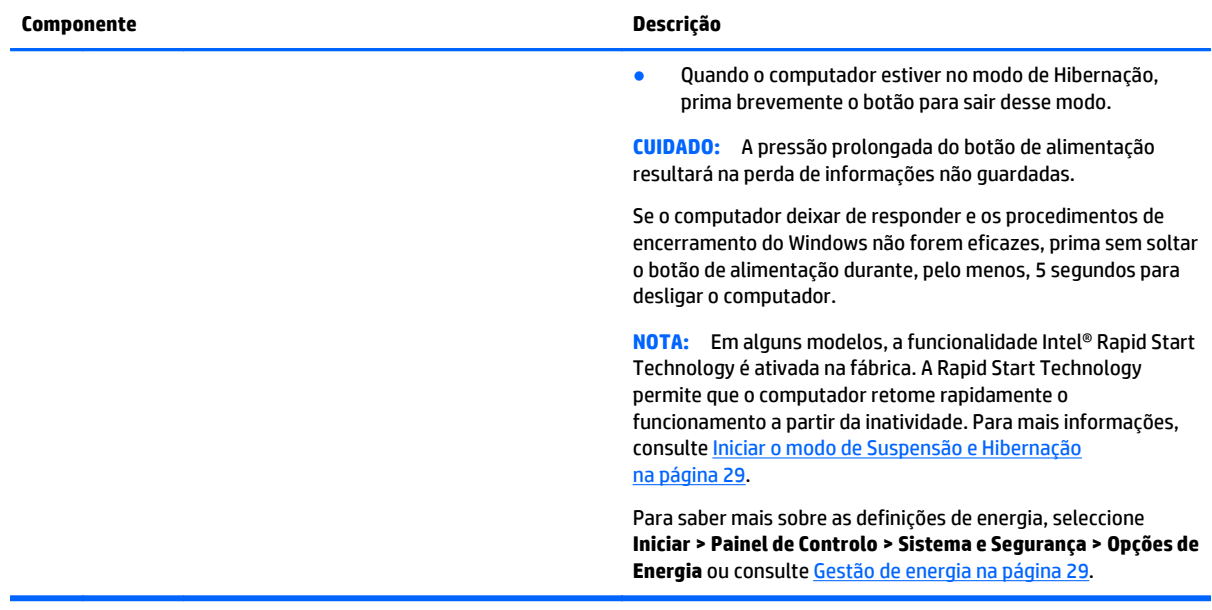

## <span id="page-21-0"></span>**Teclas**

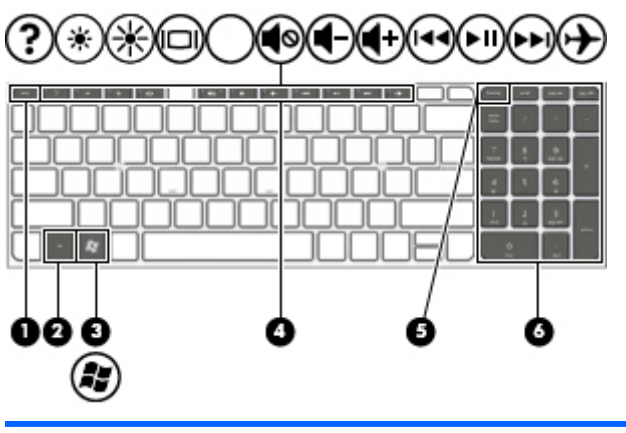

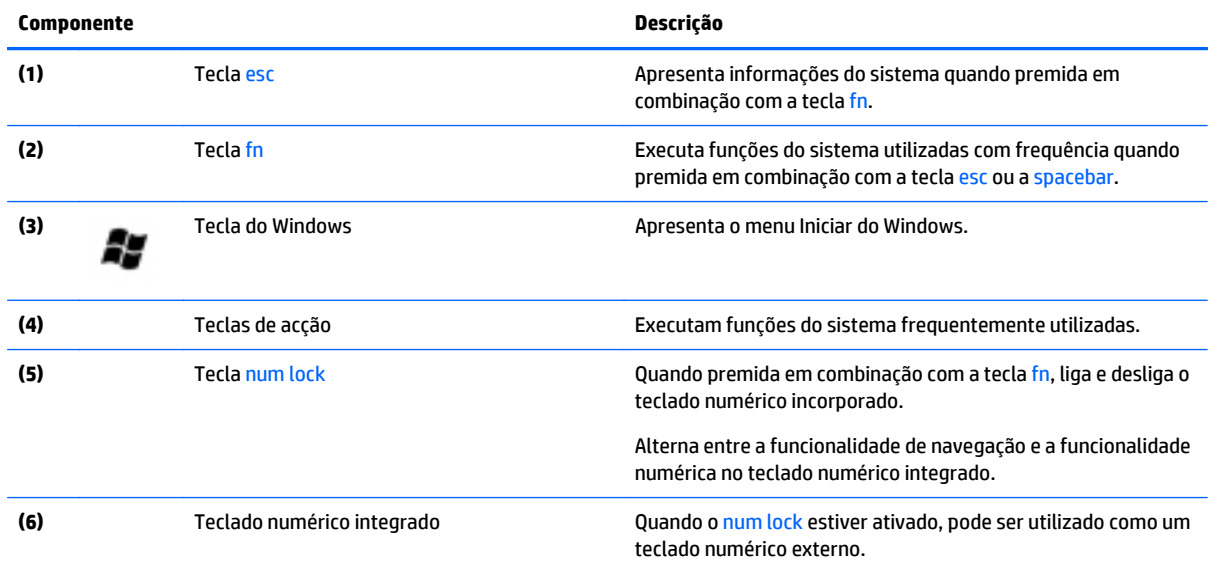

# <span id="page-22-0"></span>**Parte inferior**

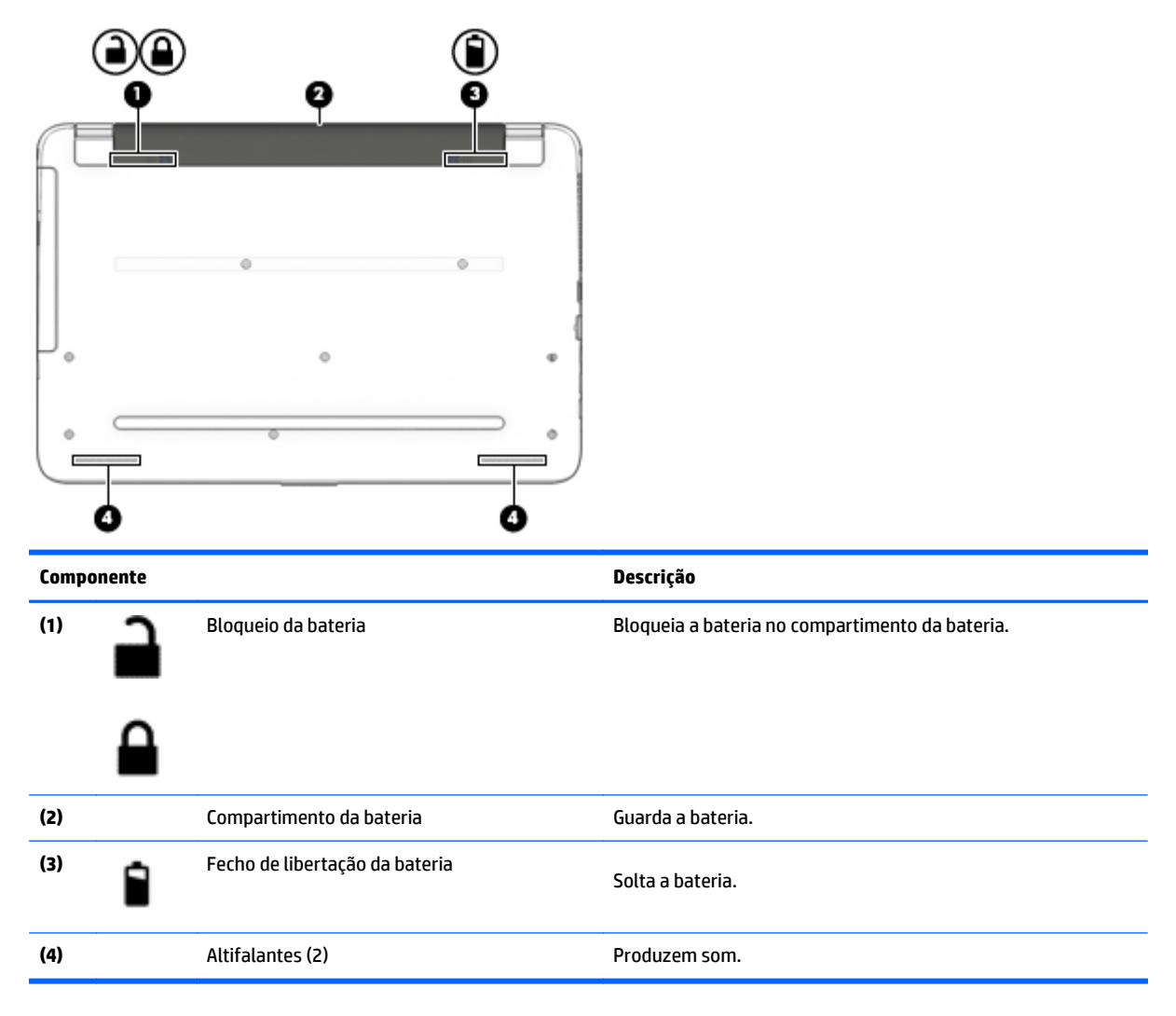

# **Etiquetas**

As etiquetas afixadas no computador contêm informações de que pode necessitar para resolver problemas no sistema ou levar o computador para o estrangeiro.

**IMPORTANTE:** Todas as etiquetas referidas nesta secção serão colocadas num de 3 locais, dependendo do modelo de computador: afixada na parte inferior do computador, localizada no compartimento da bateria, ou na parte posterior do ecrã.

● Etiqueta de manutenção – Fornece informações importantes para identificar o seu computador. Quando contactar a assistência, provavelmente ser-lhe-á pedido o número de série e talvez o número do produto ou número do modelo. Localize estes números antes de contactar o suporte técnico.

A sua etiqueta de manutenção será semelhante às apresentadas nos exemplos mostrados abaixo. Consulte a ilustração que mais se assemelha à etiqueta de manutenção do seu computador.

<span id="page-23-0"></span>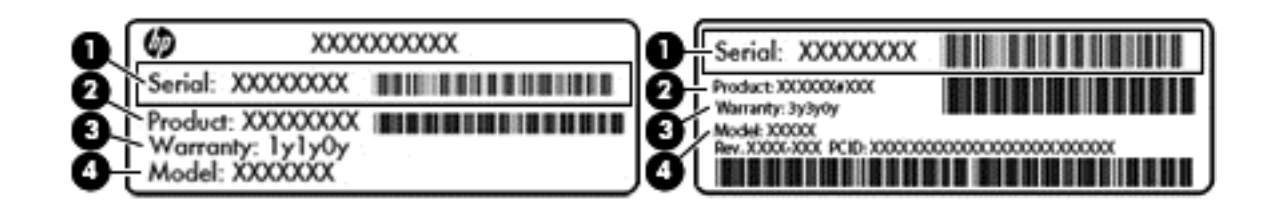

#### **Componente**

- **(1)** Número de série
- **(2)** Número do produto
- **(3)** Período de garantia
- **(4)** Número do modelo (apenas alguns modelos)
- Etiqueta do Certificado de Autenticidade da Microsoft® (apenas em modelos selecionados quando anteriores ao Windows 8) — Contém a Chave de Produto Windows. Pode necessitar da Chave de Produto para atualizar ou resolver problemas no sistema operativo. As plataformas HP pré-instaladas com o Windows 8 ou 8.1 não têm a etiqueta física, mas sim uma Chave Digital do Produto instalada eletronicamente.
- **X NOTA:** Esta Chave Digital do Produto é automaticamente reconhecida e ativada pelos sistemas operativos Microsoft no caso de reinstalação do sistema operativo Windows 8 ou 8.1 com métodos de recuperação aprovados pela HP.
- Etiqueta(s) de regulamentação Fornece(m) informações de regulamentação sobre o computador.
- Etiqueta(s) de certificação da comunicação sem fios Fornece(m) informações sobre os dispositivos sem fios opcionais e sobre as marcas de aprovação de alguns dos países ou regiões onde os dispositivos foram aprovados para utilização.

# <span id="page-24-0"></span>**3 Ligar a uma rede**

Pode levar o seu computador onde quer que vá. Mas mesmo em casa, pode explorar o globo e aceder a informações de milhões de websites utilizando o computador e uma ligação de rede com ou sem fios. Este capítulo vai ajudá-lo a estabelecer ligação a esse mundo.

# **Ligar a uma rede sem fios**

A tecnologia sem fios transfere dados através de ondas de rádio em vez de fios. O seu computador pode estar equipado com um ou mais dos seguintes dispositivos sem fios:

- Dispositivo de rede local sem fios (WLAN)—Permite ligar o computador a redes locais sem fios (normalmente chamadas redes Wi-Fi, LAN sem fios ou WLAN) em escritórios empresariais, em casa e em locais públicos, tais como aeroportos, restaurantes, cafés, hotéis e universidades. Numa WLAN, o dispositivo móvel sem fios do computador comunica com um router sem fios ou um ponto de acesso sem fios.
- Dispositivo Bluetooth (apenas em alguns modelos) Cria uma rede pessoal (PAN) para ligar a outros dispositivos compatíveis com Bluetooth, como computadores, telefones, impressoras, auscultadores, altifalantes e câmaras. Numa PAN, cada dispositivo comunica diretamente com os outros dispositivos e os dispositivos devem estar relativamente próximos — normalmente a 10 metros de distância um do outro.

Para mais informações sobre a tecnologia sem fios, a Internet e o funcionamento em rede, consulte as hiperligações de informações e Web sites disponibilizadas na Ajuda e Suporte. Selecione **Iniciar > Ajuda e suporte.**

### **Utilizar os controlos sem fios**

É possível controlar os dispositivos sem fios do computador utilizando estas funcionalidades:

- Botão, interruptor ou tecla da comunicação sem fios (referidos neste capítulo como botão da comunicação sem fios)
- **Software HP Connection Manager**
- Controlos do sistema operativo

#### **Utilizar o botão da comunicação sem fios**

O computador possui um botão da comunicação sem fios, um ou mais dispositivos sem fios e, em alguns modelos, duas luzes de comunicação sem fios. Todos os dispositivos sem fios do computador são ativados na fábrica, pelo que a luz da comunicação sem fios acende (branca) quando liga o computador.

A luz da comunicação sem fios indica o estado geral da bateria dos dispositivos sem fios e não o estado de dispositivos individuais. Se a luz de comunicação sem fios fica branca, pelo menos um dispositivo sem fios está ligado. Se a luz da comunicação sem fios fica apagada, todos os dispositivos sem fios estão desligados.

**NOTA:** Em alguns modelos, a luz da comunicação sem fios fica amarela quando todos os dispositivos sem fios estão desligados.

Como todos os dispositivos sem fios do seu computador são activados por predefinição, pode utilizar o botão sem fios para ligar ou desligar os dispositivos sem fios simultaneamente. Os dispositivos de comunicação sem fios individuais podem ser controlados através do HP Connection Manager.

#### <span id="page-25-0"></span>**Utilizar o HP Connection Manager (somente em modelos seleccionados)**

O HP Connection Manager fornece um local central para gerir os seus dispositivos sem fios e uma interface para enviar e receber mensagens SMS (texto). O HP Connection Manager permite-lhe gerir os seguintes dispositivos:

- Rede local sem fios (WLAN)/Wi-Fi
- **Bluetooth**

O HP Connection Manager fornece informações e notificações sobre o estado da ligação, estado de energia e mensagens SMS (texto). A informação de estado e as notificações são fornecidas na área de notificação, na extremidade direita da barra de tarefas.

Para abrir o HP Connection Manager, seleccione **Iniciar > Todos os Programas > Ajuda e Suporte HP > HP Connection Manager**.

Para mais detalhes sobre como utilizar o HP Connection Manager, consulte a Ajuda do software HP Connection Manager.

#### **Utilizar os controlos do sistema operativo**

O Centro de Rede e Partilha permite-lhe configurar uma ligação ou uma rede, ligar-se a uma rede, gerir redes sem fios e diagnosticar e reparar problemas da rede.

Para utilizar os controlos do sistema operativo, seleccione **Iniciar > Painel de Controlo > Rede e Internet > Centro de Rede e Partilha**.

Para obter mais informações, seleccione **Iniciar > Ajuda e Suporte**.

#### **Ligar a uma WLAN**

Para se ligar à WLAN, siga estes passos:

- **1.** Certifique-se que o dispositivo WLAN está ligado. Se o dispositivo estiver ligado, a luz da comunicação sem fios está acesa. Se a luz da comunicação sem fios estiver desligada, prima o botão da comunicação sem fios.
- **X NOTA:** Em alguns modelos, a luz da comunicação sem fios fica amarela quando todos os dispositivos sem fios estão desligados.
- **2.** Clique no ícone de estado da rede na área de notificação, na extremidade direita da barra de tarefas.
- **3.** Selecione a WLAN na lista.
- **4.** Clique em **Ligar**.

Se a WLAN tiver segurança ativada, ser-lhe-á pedido um código de segurança. Escreva o código e clique em **OK** para concluir a ligação.

- **NOTA:** Se a lista não incluir redes WLAN, significa que pode estar fora de alcance de um router sem fios ou de um ponto de acesso.
- **NOTA:** Se não consegue ver a WLAN a que se pretende ligar, clique em **Abrir o Centro de Rede e Partilha** e, em seguida, clique em **Configurar uma nova ligação ou rede**. É apresentada uma lista de opções, que lhe permite efetuar uma pesquisa manual e ligar a uma rede ou criar uma nova ligação de rede.

Depois de realizada a ligação, coloque o ponteiro do rato sobre o ícone de estado da rede na área de notificação, à direita da barra de tarefas, para verificar o nome e o estado da ligação.

<span id="page-26-0"></span>**MOTA:** O alcance funcional (até onde os sinais sem fios são transmitidos) depende da implementação de WLAN, do fabricante do router e das interferências de outros dispositivos eletrónicos ou barreiras estruturais, tais como paredes e pisos.

### **Utilizar dispositivos Bluetooth sem fios (somente em alguns modelos)**

Um dispositivo Bluetooth sem fios possibilita comunicações sem fios de curto alcance, substituindo as ligações físicas com cabos que normalmente ligam dispositivos electrónicos como os seguintes:

- Computadores (desktop, portátil, PDA)
- Telefones (telemóveis, sem fios, smart phone)
- Dispositivos de processamento de imagens (impressoras, câmaras)
- Dispositivos de áudio (auscultadores, altifalantes)
- **Rato**

A capacidade de comunicação ponto a ponto dos dispositivos Bluetooth permite a configuração de uma rede pessoal (PAN) de dispositivos Bluetooth. Para obter informações sobre como configurar e utilizar dispositivos Bluetooth, consulte a Ajuda do software Bluetooth.

# **Ligar-se a uma rede com fios**

### **Ligar a uma rede local (LAN)**

Utilize uma ligação LAN se pretender ligar o computador directamente a um router em sua casa (em vez de trabalhar sem fios) ou se pretender ligar a uma rede existente no escritório.

Para ligar a uma LAN é necessário um cabo de rede RJ-45 de 8 pinos.

Para ligar o cabo de rede, siga estes passos:

- **1.** Ligue o cabo de rede à tomada de rede **(1)** no computador.
- **2.** Ligue a outra extremidade do cabo de rede à tomada de rede na parede **(2)** ou ao router.
- **NOTA:** Se o cabo de rede tiver um circuito de supressão de ruído **(3)**, que impede interferências da recepção de TV e rádio, oriente a extremidade do cabo com o circuito na direcção do computador.

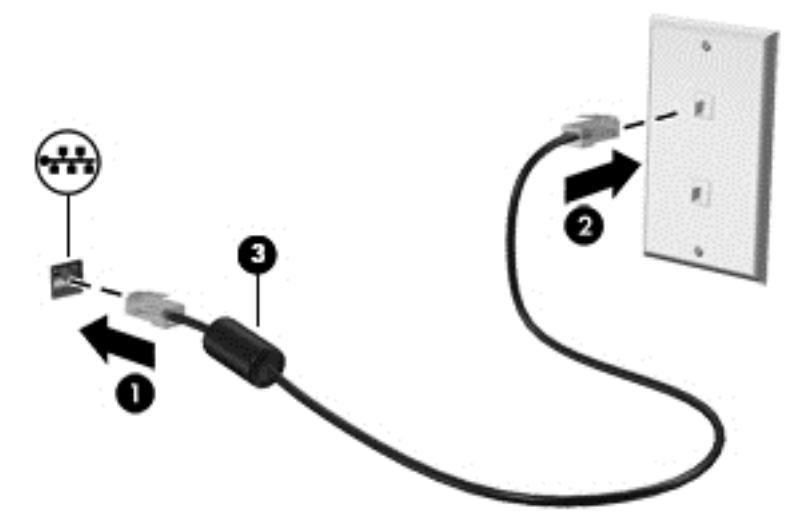

# <span id="page-27-0"></span>**Partilhar dados e unidades e aceder a software**

Quando o seu computador faz parte de uma rede, não está limitado a utilizar apenas as informações que estão armazenadas no seu computador. Os computadores de rede podem trocar software e dados uns com os outros.

**NOTA:** Quando um disco, como um filme DVD ou um jogo, está protegido contra cópia, este não pode ser partilhado.

Para partilhar na mesma rede:

- **1.** No computador que está a partilhar, selecione **Iniciar > Computador**.
- **2.** Clique com o botão direito do rato no que pretende partilhar e clique em **Propriedades**.
- **3.** Selecione o separador **Partilhar** e selecione **Partilha Avançada**.
- **4.** Selecione a caixa de verificação **Partilhar esta pasta**.
- **5.** Escreva um nome na caixa de texto **Nome da partilha**.
- **6.** Clique em **Aplicar** e, em seguida, clique em **OK**.
- **7.** Para ver a unidade partilhada:
	- **▲** Selecione **Iniciar > Painel de Controlo > Rede e Internet > Centro de Rede e Partilha**.

# <span id="page-28-0"></span>**4 Utilizar as funcionalidades de entretenimento**

Utilize o computador HP como um centro de entretenimento, para socializar através da câmara Web, desfrutar e gerir a sua música e transferir e ver filmes. Em alternativa, para tornar o computador num centro de entretenimento ainda mais poderoso, ligue dispositivos externos, como altifalantes, auscultadores, monitor, projector, TV e, em alguns modelos, dispositivos de alta definição.

# **Recursos multimédia**

Seguem-se algumas das funcionalidades de entretenimento incluídas no computador.

**W** NOTA: O computador pode ser ligeiramente diferente das imagens apresentadas nesta secção.

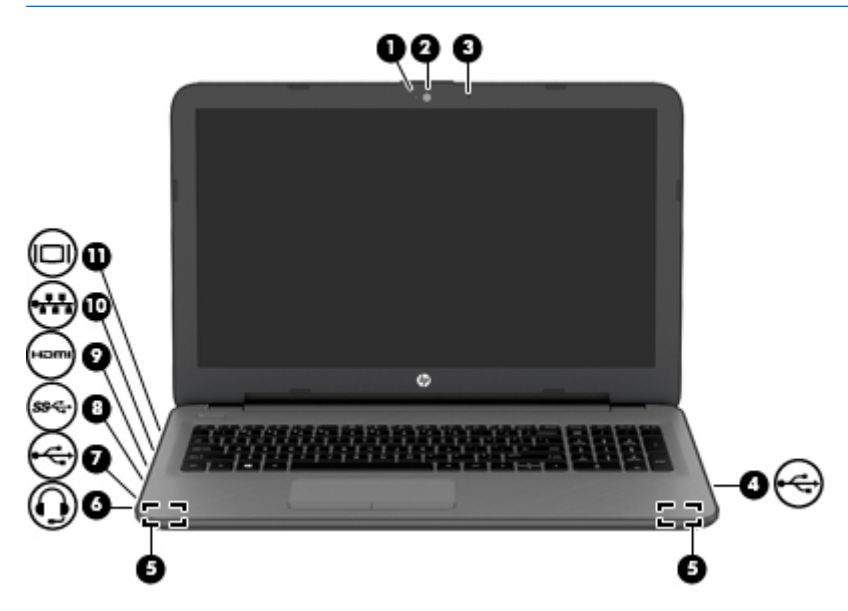

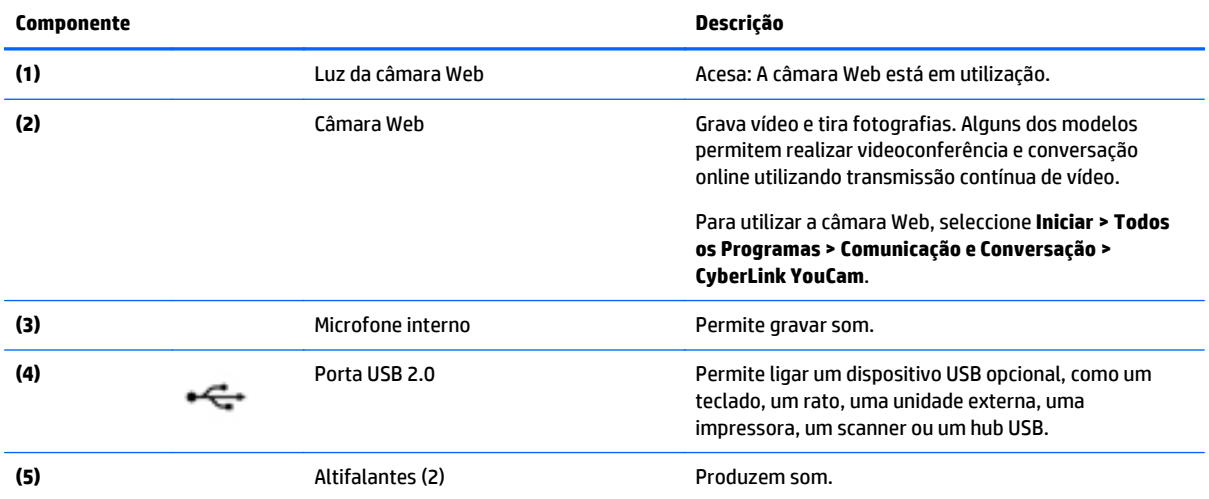

<span id="page-29-0"></span>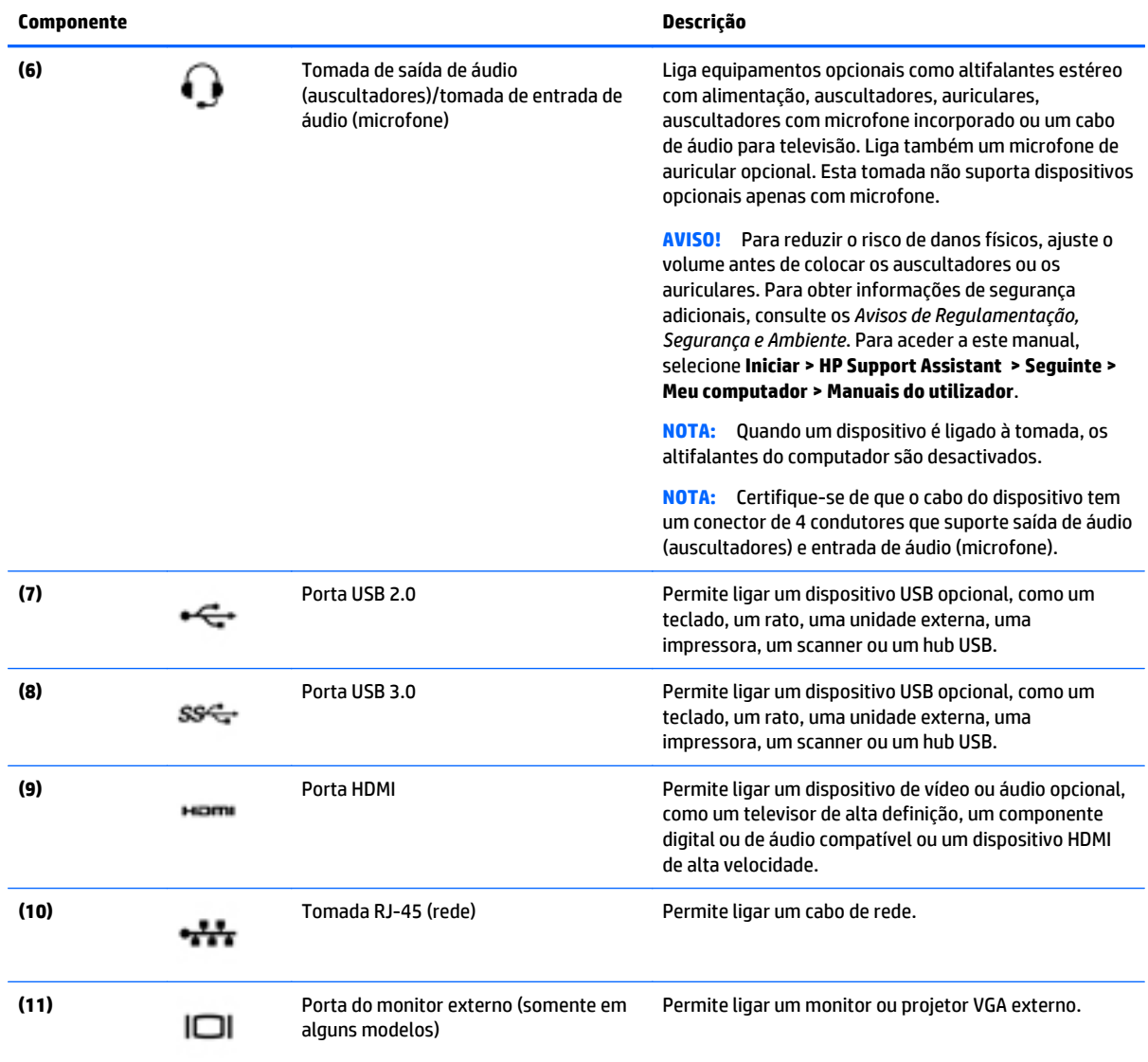

# **Utilizar a câmara Web**

O computador tem uma câmara Web integrada que grava vídeo e tira fotografias. Alguns dos modelos têm a funcionalidade de videoconferência e conversação online utilizando transmissão em fluxo de vídeo.

**▲** Para iniciar a câmara Web, selecione **Iniciar > Todos os Programas > Comunicação e Conversação > CyberLink YouCam**.

Para obter detalhes sobre como utilizar a câmara Web, seleccione **Iniciar > Ajuda e Suporte**.

# **Utilizar o áudio**

No computador, ou em alguns modelos utilizando uma unidade ótica externa, pode reproduzir CDs de música, transferir e ouvir música, transmitir conteúdo de áudio a partir da Web (incluindo rádio), gravar áudio ou misturar áudio e vídeo para criar multimédia. Para melhorar o prazer da música, ligue dispositivos áudio externos, como altifalantes ou auscultadores.

## <span id="page-30-0"></span>**Ligar altifalantes**

Pode ligar altifalantes com fios ao computador ligando-os a portas USB (ou à tomada da saída de áudio) no computador ou numa estação de ancoragem.

Para ligar altifalantes sem fios ao computador, siga as instruções do fabricante do dispositivo. Para ligar altifalantes de alta definição ao computador, consulte [Configurar o áudio HDMI na página 23.](#page-32-0) Antes de ligar dispositivos de áudio, certifique-se de que ajusta o volume.

### **Ligar auscultadores e microfones**

Pode ligar auscultadores ou auriculares com fios à tomada de saída de áudio (auscultadores)/entrada de áudio (microfone) do computador. Estão comercialmente disponíveis vários auscultadores com microfones integrados.

Para ligar auscultadores ou auriculares *sem fios* ao computador, siga as instruções do fabricante do dispositivo.

**AVISO!** Para reduzir o risco de danos físicos, baixe o nível do volume antes de colocar os auscultadores ou os auriculares. Para obter informações de segurança adicionais, consulte os *Avisos de Regulamentação, Segurança e Ambiente*. Para aceder a este manual, selecione **Iniciar > HP Support Assistant > Seguinte > Meu computador > Manuais do utilizador**.

### **Utilizar as definições de som**

As definições de som controlam o volume, sons aplicados nos programas, altifalantes, microfones, auriculares e outras funcionalidades de áudio do seu computador.

Para visualizar ou alterar o volume:

- **1.** Selecione **Iniciar > Painel de controlo > Hardware e Som**.
- **2.** Em **Som**, selecione **Ajustar o volume do sistema** e siga as instruções apresentadas no ecrã.

Para visualizar ou alterar as definições de som:

- **1.** Selecione **Iniciar > Painel de controlo > Hardware e Som**.
- **2.** Selecione **Som** e siga as instruções apresentadas no ecrã.

Para mais informações sobre as funcionalidades de áudio do seu computador, consulte a Ajuda e Suporte.

**▲** Selecione **Iniciar > Ajuda e Suporte**.

# **Utilizar vídeo**

O seu computador é um dispositivo de vídeo poderoso que lhe permite assistir a vídeo em fluxo a partir dos seus Web sites favoritos e transferir vídeo e filmes para assistir no seu computador, sem ser necessário aceder a uma rede.

Para melhorar a experiência de visualização, utilize uma das portas de vídeo do computador para ligar um monitor, projetor ou televisor externo. A maioria dos computadores têm uma porta de interface multimédia de alta definição (HDMI), que lhe permite ligar um monitor ou um televisor de alta definição.

**IMPORTANTE:** Certifique-se de que o dispositivo externo está ligado à porta correcta no computador utilizando o cabo adequado. Se tiver dúvidas, consulte as instruções do fabricante do dispositivo

### <span id="page-31-0"></span>**Ligar dispositivos de vídeo através de um cabo VGA (apenas em modelos selecionados)**

Para ver a imagem do ecrã do computador num monitor VGA externo ou projectada para uma apresentação, ligue um monitor ou projector à porta VGA do computador.

Para ligar um monitor ou projector:

**1.** Ligue o cabo VGA do monitor ou projector à porta VGA do computador como mostrado.

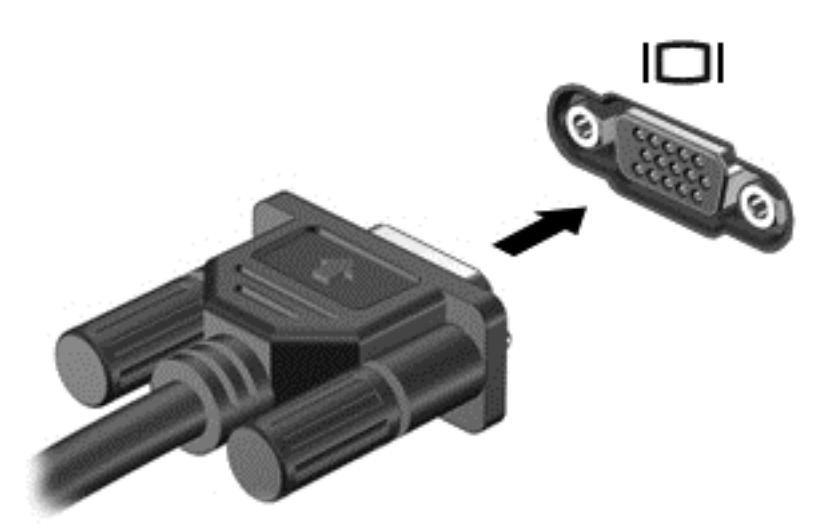

- **2.** Prima f4 para alternar a imagem do ecrã entre 4 modos de ecrã:
	- **Apenas computador:** Ver a imagem do ecrã no computador apenas.
	- **Duplicar:** Ver a imagem do ecrã simultaneamente em ambos, no computador e no dispositivo externo.
	- **Alargar:** Ver a imagem do ecrã alargada a ambos, no computador e no dispositivo externo.
	- **Apenas dispositivo externo:** Ver a imagem do ecrã no dispositivo externo apenas.

Sempre que premir f4, o estado muda.

**NOTA:** Ajustar a resolução do ecrã do dispositivo externo, especialmente se escolher a opção "Alargar". Vá para **Iniciar > Painel de Controlo > Aspecto e Personalização > Ajustar resolução do ecrã** para melhores resultados.

### **Ligar dispositivos de vídeo utilizando um cabo HDMI**

Para ver a imagem do ecrã do computador num televisor ou num monitor de alta definição, ligue o dispositivo de alta definição de acordo com as seguintes instruções.

Para ligar um dispositivo HDMI ao computador, necessita de um cabo HDMI, vendido em separado.

Para ligar um televisor ou um monitor de alta definição ao computador:

**1.** Ligue uma das extremidades do cabo HDMI à porta HDMI no computador.

<span id="page-32-0"></span>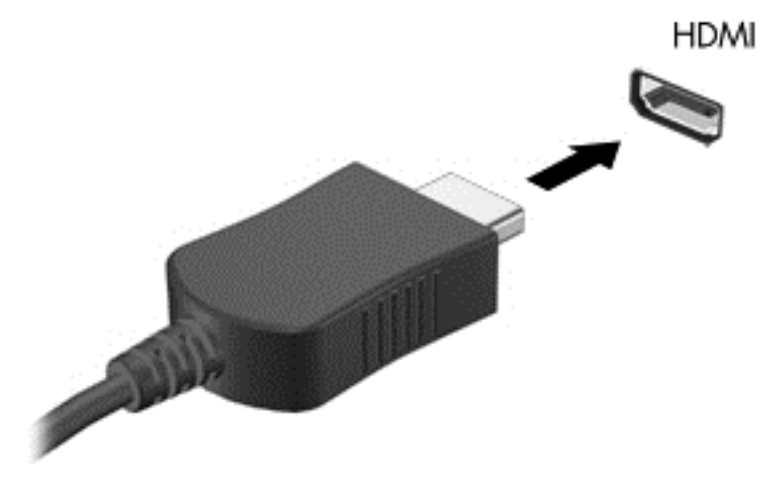

- **2.** Ligue a outra extremidade do cabo ao televisor ou monitor de alta definição.
- **3.** Prima f4 para alternar a imagem do ecrã do computador entre 4 modos de ecrã:
	- **Apenas computador:** Ver a imagem do ecrã no computador apenas.
	- **Duplicar:** Ver a imagem do ecrã simultaneamente em ambos, no computador e no dispositivo externo.
	- **Alargar:** Ver a imagem do ecrã alargada a ambos, no computador e no dispositivo externo.
	- **Apenas dispositivo externo:** Ver a imagem do ecrã no dispositivo externo apenas.

Sempre que premir f4, o estado muda.

**X NOTA:** Ajustar a resolução do ecrã do dispositivo externo, especialmente se escolher a opção "Alargar". Vá para **Iniciar > Painel de Controlo > Aspecto e Personalização > Ajustar resolução do ecrã** para melhores resultados.

#### **Configurar o áudio HDMI**

HDMI é a única interface de vídeo que suporta vídeo e áudio de alta definição. Depois de ligar um televisor HDMI ao computador, pode ligar o áudio HDMI seguindo estes passos:

- **1.** Clique com o botão direito do rato no ícone de **Altifalante** na área de notificação, na extremidade direita da barra de tarefas, e clique em **Dispositivos de reprodução**.
- **2.** No separador Reprodução, clique em **Dispositivo de Saída Digital** (HDMI).
- **3.** Clique em **Predefinir** e, em seguida, clique em **OK**.

Para devolver o fluxo de áudio aos altifalantes do computador, siga estes passos:

- **1.** Clique com o botão direito do rato no ícone **Altifalantes** na área de notificação, na extremidade direita da barra de tarefas, e, em seguida, clique em **Dispositivos de Reprodução**.
- **2.** No separador Reprodução, clique em **Altifalantes**.
- **3.** Clique em **Predefinir** e, em seguida, clique em **OK**.

### **Utilizar o Intel Wireless Display e Wireless Music (somente em alguns modelos)**

Intel® Wireless Display e Wireless Music permite-lhe transmitir o conteúdo do computador, sem fios, ao dispositivo de recepção/visualização como HDTV, monitor, projector, consola de jogos, leitor Blu-ray ou DVR, utilizando um adaptador sem fios opcional (adquirido separadamente). Para obter detalhes sobre como utilizar o adaptador sem fios, consulte as instruções do fabricante.

Para abrir o Intel Wireless Display, seleccione **Iniciar > Todos os Programas > Intel WiDi**.

**NOTA:** Antes de utilizar a funcionalidade de ecrã sem fios, certifique-se de que o dispositivo sem fios está ligado.

# <span id="page-34-0"></span>**5 Navegar no ecrã**

Pode navegar no ecrã do computador das seguintes formas:

- Gestos de toque
- Teclado e Rato

**W NOTA:** Pode ligar um rato USB externo (adquirido separadamente) a uma das portas USB do computador.

Alguns modelos de computadores têm teclas de ação especiais ou funções de teclas de atalho no teclado para realizar tarefas de rotina. Alguns modelos também podem incluir um teclado numérico integrado.

# **Utilizar gestos do painel tátil**

O painel tátil permite-lhe navegar no ecrã do computador e controlar o ponteiro com gestos de toque simples. Também pode utilizar os botões esquerdo e direito do painel tátil tal como utilizaria os botões correspondentes de um rato externo. Para navegar com um ecrã tátil (apenas alguns modelos), toque diretamente no ecrã utilizando os gestos descritos neste capítulo.

Também pode personalizar os gestos e visualizar demonstrações de como estes funcionam. Selecione **Iniciar > Painel de Controlo > Hardware e Som > Dispositivos e Impressoras > Rato**.

### **Tocar**

Utilize o gesto de tocar/tocar duas vezes para selecionar ou abrir um item no ecrã.

● Aponte para um item no ecrã e, em seguida, toque com um dedo na zona do painel tátil ou ecrã tátil para efetuar a seleção. Toque duas vezes num item para o abrir.

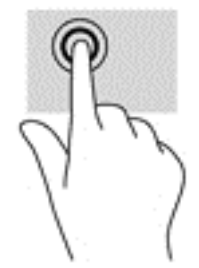

### **Zoom com aproximação de dois dedos**

Utilize o zoom com aproximação de dois dedos para reduzir ou ampliar imagens ou texto.

- Diminua o zoom colocando dois dedos afastados na zona do ecrã tátil ou ecrã tátil e, em seguida, aproxime-os.
- Aumente o zoom colocando dois dedos afastados na zona do ecrã tátil ou ecrã tátil e, em seguida, afaste-os.

<span id="page-35-0"></span>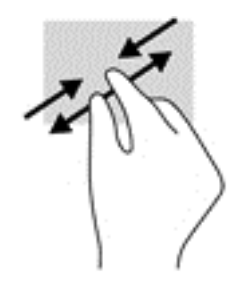

### **Deslocamento com dois dedos**

Utilize o gesto de deslocamento com dois dedos para mover para cima, para baixo ou para os lados numa página ou imagem.

Cologue dois dedos ligeiramente afastados no painel tátil e, em seguida, arraste-os para cima, para baixo, para a esquerda ou para a direita.

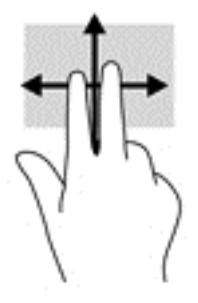

### **Tocar com dois dedos**

Utilize o gesto de tocar com dois dedos para abrir o menu de um objeto no ecrã.

**WE NOTA:** Tocar com dois dedos realiza a mesma função que o clique direito do rato.

● Toque com dois dedos na zona do painel tátil para abrir o menu de opções do objeto selecionado.

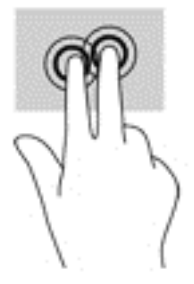

# **Utilizar o teclado e o rato**

O teclado e o rato permitem-lhe que escreva, selecione itens, percorra e realize as mesmas funções que usando os gestos de toque. O teclado permite-lhe também que utilize as teclas de ação e de atalho para realizar funções específicas.

**W NOTA:** Consoante o país ou região, o teclado poderá ter teclas e funções de teclado diferentes das abordadas nesta secção.

### <span id="page-36-0"></span>**Utilizar as teclas**

Pode aceder rapidamente a informação ou realizar funções, utilizando determinadas teclas e combinações de teclas.

#### **Utilizar as teclas de ação**

Uma tecla de ação executa uma função atribuída. O ícone em cada uma das teclas de função indica a função atribuída a essa tecla.

Para utilizar a função de uma tecla de ação, prima a tecla sem soltar.

**CUIDADO:** Tenha especial cuidado ao efetuar alterações no Setup Utility (BIOS). Os erros podem impedir o computador de funcionar corretamente.

A funcionalidade da tecla de ação é ativada na fábrica. Pode desativar esta funcionalidade no Setup Utility (BIOS). Consulte [Utilizar o Setup Utility \(Utilitário de Configuração\) \(BIOS\) e a ferramenta HP PC Hardware](#page-55-0) [Diagnostics \(UEFI\) na página 46](#page-55-0) para obter instruções sobre como abrir o Setup Utility (BIOS) e, em seguida, siga as instruções na parte inferior do ecrã.

Após ter desativado a funcionalidade de tecla de ação, ainda pode realizar cada funcionalidade premindo a tecla fn em conjunto com a tecla de ação adequada.

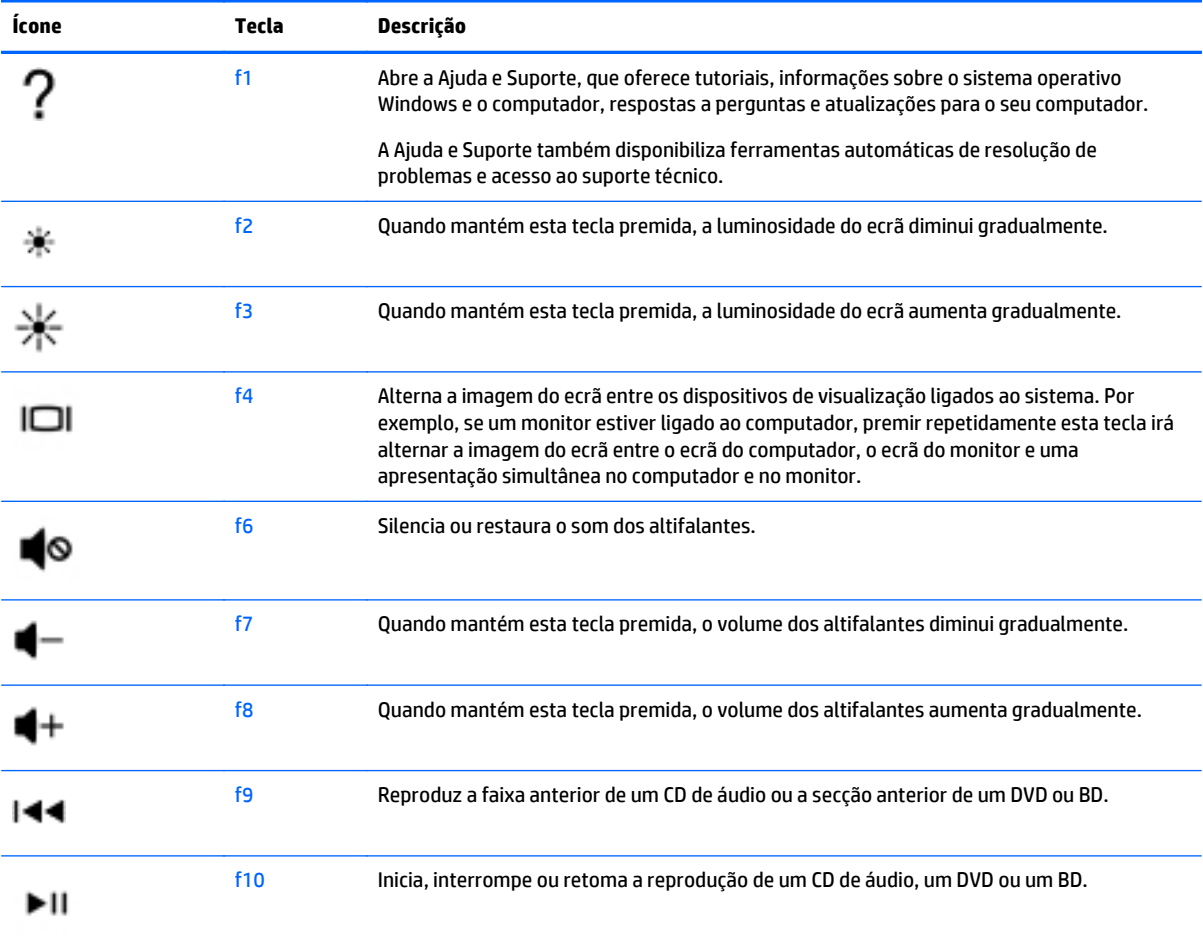

<span id="page-37-0"></span>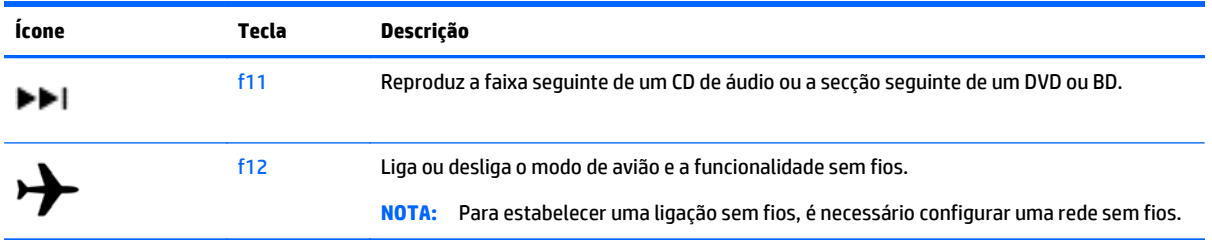

#### **Utilizar as teclas de atalho**

Uma tecla de atalho é uma combinação da tecla fn e da tecla esc ou da spacebar.

Para utilizar uma tecla de atalho:

**▲** Prima rapidamente a tecla fn e, em seguida, prima rapidamente a segunda tecla da combinação.

#### **Utilizar as combinações da tecla ALT GR**

Alguns países têm teclados com uma tecla ALT GR, que é utilizada para combinações de teclas especiais. Para escrever o símbolo de rupia num teclado que inclua esta tecla, utilize a combinação de teclas alt gr+4. Os teclados específicos de região na Índia podem utilizar as teclas ctrl+shift+4 para o símbolo de rupia.

Para saber mais sobre as combinações da tecla ALT GR, visite o website do Microsoft Office, [http://www.office.microsoft.com,](http://www.office.microsoft.com) e procure ALT GR.

### **Utilizar o teclado numérico integrado**

O computador inclui um teclado numérico integrado e também suporta um teclado numérico externo opcional ou um teclado externo opcional que inclua um teclado numérico. Para informação sobre o teclado numérico integrado, consulte [Teclas na página 12](#page-21-0).

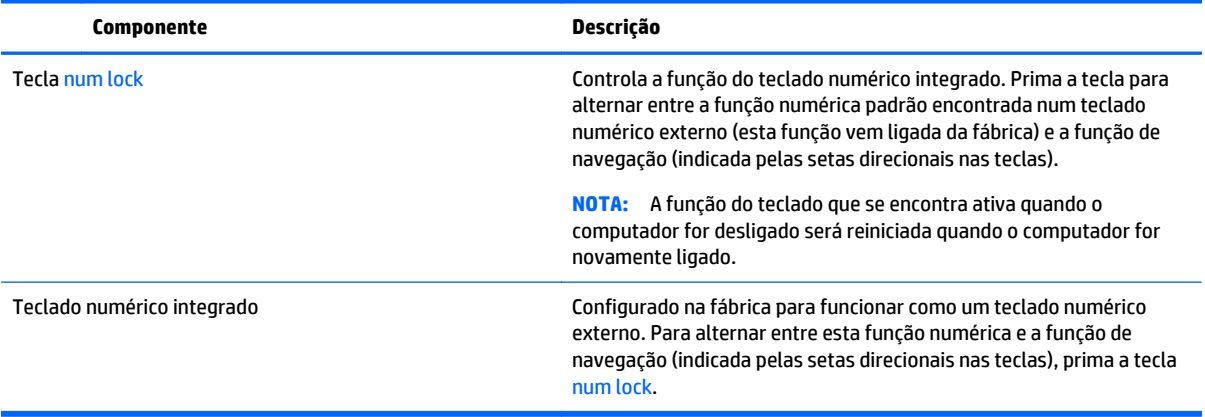

# <span id="page-38-0"></span>**6 Gestão de energia**

O seu computador pode funcionar com alimentação da bateria ou com alimentação externa. Quando o computador funciona apenas com alimentação da bateria e uma fonte de alimentação CA não está disponível para carregar a bateria, é importante monitorizar e poupar a carga da bateria. O seu computador suporta um esquema de energia otimizado para gerir a forma como o computador utiliza e poupa a energia, para que possa equilibrar o desempenho do computador com a poupança de energia.

# **Iniciar o modo de Suspensão e Hibernação**

O Windows tem dois modos de poupança de energia: Suspensão e Hibernação.

- Suspensão O estado de Suspensão é automaticamente iniciado após um período de inatividade quando funciona com alimentação de bateria ou de uma fonte de alimentação externa. O seu trabalho é guardado para a memória, permitindo-lhe voltar ao trabalho rapidamente. Também pode acionar o modo de Suspensão manualmente. Para obter mais informações, consulte [Iniciar e sair manualmente](#page-39-0) [do modo de Suspensão na página 30](#page-39-0).
- Hibernação O estado de Hibernação é automaticamente iniciado se a bateria alcançar um nível crítico. No estado de Hibernação, o seu trabalho é guardado num ficheiro de hibernação e o computador é desligado.
- **X NOTA:** Pode iniciar o modo de Hibernação manualmente. Consulte [Iniciar e sair manualmente do](#page-39-0) [modo de Suspensão na página 30](#page-39-0) e [Iniciar e sair manualmente da Hibernação \(apenas alguns](#page-39-0) [modelos\) na página 30.](#page-39-0)
- **CUIDADO:** Para reduzir o risco de possível degradação de áudio e vídeo, perda da funcionalidade de reprodução de áudio e vídeo ou perda de informações, não inicie a Suspensão ao ler ou escrever num disco ou cartão multimédia externo.
- **EX NOTA:** Não pode iniciar qualquer tipo de ligação de rede nem desempenhar quaisquer funções do computador enquanto o computador estiver no modo de Suspensão ou de Hibernação.

## **Intel Rapid Start Technology (apenas em modelos selecionados)**

Em alguns modelos, a funcionalidade Intel Rapid Start Technology (RST) está ativada por predefinição. A Rapid Start Technology permite que o computador retome rapidamente o funcionamento a partir da inatividade.

A Rapid Start Technology gere as opções de poupança de energia da seguinte forma:

- Suspensão a Rapid Start Technology permite selecionar o estado de Suspensão. Para sair do modo de Suspensão, prima qualquer tecla, ative o painel tátil ou prima rapidamente o botão de alimentação.
- Hibernação A funcionalidade Rapid Start Technology inicia o modo de Hibernação após um período de inatividade quando o computador está no modo de Suspensão ou quando a bateria atinge um nível crítico. Depois de iniciado o modo de Hibernação, prima o botão de alimentação para retomar o trabalho.

**MOTA:** A Rapid Start Technology pode ser desativada no Setup Utility (BIOS). Se quiser iniciar manualmente o modo de Hibernação, tem que ativar a Hibernação iniciada pelo utilizador utilizando as Opções de Energia. Consulte [Iniciar e sair manualmente da Hibernação \(apenas alguns modelos\) na página 30](#page-39-0).

### <span id="page-39-0"></span>**Iniciar e sair manualmente do modo de Suspensão**

Pode iniciar a Suspensão de um dos seguintes modos:

- Feche o ecrã.
- Selecione **Iniciar**, clique na seta junto ao botão Encerrar e, em seguida, clique em **Suspender**.

Para sair da Suspensão:

- Prima o botão de energia por breves instantes.
- Se o ecrã estiver fechado, abra-o.
- Prima uma tecla do teclado.
- Toque no TouchPad.

Quando o computador sai do modo de Suspensão, as luzes de alimentação acendem-se e o seu trabalho reaparece no ecrã.

**NOTA:** Se definiu uma palavra-passe para a reativação, tem de introduzir a palavra-passe do Windows para o computador voltar a apresentar o ecrã.

### **Iniciar e sair manualmente da Hibernação (apenas alguns modelos)**

Pode ativar a Hibernação iniciada por utilizador e alterar outras definições e tempos limite utilizando as Opções de energia.

- **1.** Selecione **Iniciar**, clique na seta junto ao botão Encerrar e, em seguida, clique em **Hibernar**.
- **2.** No painel da esquerda, clique em **Escolher o que faz o botão de energia**.
- **3.** Clique em **Alterar definições que estão atualmente indisponíveis**.
- **4.** Na área **Quando primo o botão de energia** selecione **Hibernar**.
- **5.** Clique em **Guardar alterações**.

Quando o computador sai do modo de Hibernação, as luzes de alimentação acendem-se e o seu trabalho reaparece no ecrã.

**MOTA:** Caso tenha definido uma palavra-passe necessária para reativação, introduza a palavra-passe do Windows antes que o seu trabalho volte ao ecrã.

### **Definir proteção de palavra-passe para reativação**

Para definir o computador para solicitar uma palavra-passe ao sair do modo de Suspensão ou Hibernação, siga estes passos:

- **1.** Selecione **Iniciar > Painel de Controlo > Sistema e Segurança > Opções de Energia**.
- **2.** No painel da esquerda, clique em **Pedir uma palavra-passe na reativação**.
- **3.** Clique em **Alterar definições que estão atualmente indisponíveis**.
- **4.** Clique em **Pedir uma palavra-passe (recomendado)**.
- <span id="page-40-0"></span>**X** NOTA: Se for necessário criar uma palavra-passe da conta de utilizador ou alterar a sua palavra-passe da conta de utilizador atual, clique em **Criar ou alterar a palavra-passe da conta de utilizador** e siga as instruções apresentadas no ecrã. Se não necessita criar ou alterar uma palavra-passe, siga para o passo 5.
- **5.** Clique em **Guardar alterações**.

# **Utilizar o indicador de energia**

O indicador de energia permite aceder rapidamente às definições de energia e visualizar a carga restante da bateria.

- Para visualizar a percentagem de carga restante da bateria e o esquema de energia actual, mova o ponteiro sobre o ícone do Indicador de energia, na extremidade direita da barra de tarefas.
- Para aceder às Opções de Energia ou para alterar o esquema de energia, clique no ícone do Indicador de energia e seleccione um item da lista.

Diferentes ícones de energia indicam se o computador está a funcionar com bateria ou alimentação externa. O ícone da bateria apresenta uma mensagem caso a bateria atinja um nível baixo ou crítico.

# **Seleccionar um esquema de energia**

Um esquema de energia gere a forma como o computador utiliza a energia e ajuda a poupar energia e maximizar o desempenho.

Estão disponíveis os seguintes esquemas de energia:

- **Recomendado pela HP**. Equilibra automaticamente o desempenho e a poupança de energia.
- **Poupança de energia**. Permite poupar energia, reduzindo o desempenho do sistema e a luminosidade do ecrã.
- **Alto desempenho**. Dá prioridade ao desempenho, mas poderá utilizar mais energia.

Pode também criar o seu próprio esquema de energia e personalizá-lo de acordo as suas necessidades.

Utilize o HP Power Manager (somente em modelos seleccionados) ou o Painel de controlo do Windows para seleccionar um esquema de energia ou criar o seu próprio esquema.

Para iniciar o HP Power Manager, seleccione **Iniciar > Painel de controlo > Hardware e Som > HP Power Manager**.

Para aceder às Opções de energia no Painel de controlo, seleccione **Iniciar > Painel de controlo > Sistema e Segurança > Opções de energia** e, em seguida, seleccione um esquema de energia na lista.

# **Utilizar a alimentação da bateria**

Se um computador com uma bateria carregada não estiver ligado à alimentação externa, funcionará com a energia da bateria e a luminosidade do ecrã diminuirá para poupar bateria. A bateria inserida no computador vai descarregando lentamente quando o computador está desligado e não está ligado a uma fonte de alimentação externa.

A vida útil da bateria do computador varia dependendo das definições de gestão de energia, dos programas instalados no computador, da luminosidade do ecrã, dos dispositivos externos ligados ao computador e de outros factores.

## <span id="page-41-0"></span>**Bateria substituível pelo utilizador**

- **AVISO!** Para reduzir potenciais problemas de segurança, utilize apenas a bateria substituível pelo utilizador fornecida com o computador, uma bateria de substituição fornecida pela HP ou uma bateria compatível adquirida à HP.
- **CUIDADO:** A remoção de uma bateria que seja a única fonte de energia do computador pode causar perda de informações. Assim, antes de remover a bateria, guarde o trabalho e inicie o modo de Hibernação ou encerre o computador através do Windows.

Para retirar a bateria:

- **1.** Vire o computador ao contrário sobre uma superfície plana com o compartimento da bateria virado para si.
- **2.** Faça deslizar o fecho de bloqueio da bateria **(1)** para desbloquear a bateria e, em seguida, deslize o fecho de desengate da bateria **(2)** para soltar a bateria.
- **X NOTA:** O computador pode ser ligeiramente diferente das imagens apresentadas nesta secção.
- **EX NOTA:** O fecho de libertação da bateria volta automaticamente à posição original.
- **3.** Remova a bateria do computador **(3)**.

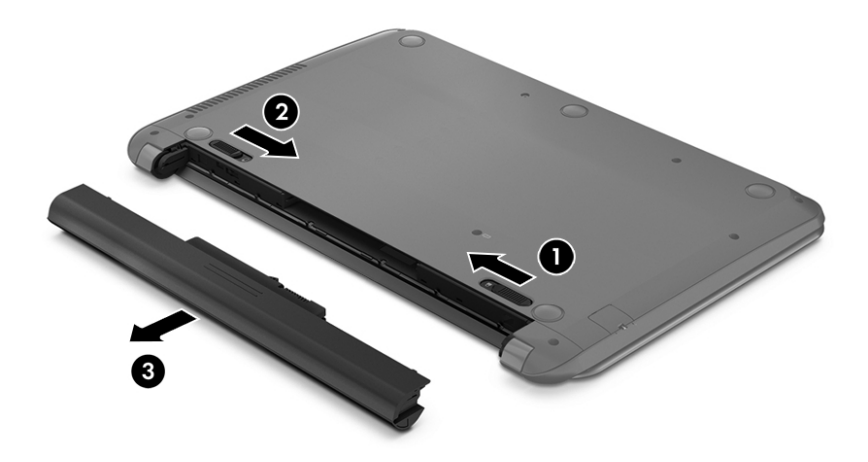

### **Localizar informações da bateria**

Para monitorizar o estado da bateria, ou se a bateria não tiver capacidade para reter a carga, execute o Teste de bateria no HP Support Assistant. Para aceder às informações da bateria, selecione **Iniciar > HP Support Assistant > Seguinte > Bateria e desempenho > Energia e bateria > Teste de bateria da HP**.

O HP Support Assistant fornece as seguintes ferramentas e informações sobre a bateria:

- Teste de bateria
- Informações sobre tipos, especificações, ciclos de vida e capacidade da bateria

### **Conservar a energia da bateria**

Utilize as seguintes sugestões para poupar energia da bateria e maximizar a sua duração:

- <span id="page-42-0"></span>Diminua o brilho do ecrã.
- Seleccione a definição **Poupança de energia** em Opções de Energia.
- Remova a bateria do computador quando não estiver a ser utilizada nem carregada.
- Desligue dispositivos sem fios quando não estiver a utilizá-los.
- Desligue os dispositivos externos não utilizados que não estejam ligados a uma fonte de alimentação externa, como uma unidade de disco rígido externa ligada a uma porta USB.
- Pare, desactive ou remova quaisquer cartões multimédia externos que não se encontrem em utilização.
- Antes de abandonar o computador, inicie o modo de Suspensão ou Hibernação, ou encerre o computador.

### **Identificar níveis de bateria fraca**

Se a bateria for a única fonte de alimentação do computador e atingir um nível baixo ou crítico, o ícone do indicador de energia na área de notificação apresentará uma notificação de nível de bateria baixo ou crítico.

**MOTA:** Para obter informações adicionais sobre o indicador de energia, consulte [Utilizar o indicador de](#page-40-0) [energia na página 31.](#page-40-0)

Perante um nível de bateria crítico, o computador realiza as acções que se seguem:

- Se o modo de Hibernação estiver activado e o computador estiver ligado ou em modo de Suspensão, o computador inicia o modo de Hibernação.
- Se o modo de Hibernação estiver desactivado e o computador estiver ligado ou em modo de Suspensão, permanecerá por alguns instantes neste modo e, em seguida, será encerrado, perdendo todas as informações não guardadas.

## **Resolver um nível de bateria fraca**

### **Resolver um nível de bateria fraca quando estiver disponível a energia externa**

- Ligue um adaptador CA.
- Ligue um dispositivo de ancoragem ou de expansão opcional.
- Ligue a um adaptador de alimentação opcional adquirido como acessório à HP.

### **Resolver um nível de bateria fraca quando não estiver disponível uma fonte de energia**

Guarde o trabalho e encerre o computador.

### **Resolver um nível de bateria fraca quando o computador não consegue sair da Hibernação**

Quando o computador não tem energia suficiente para sair do modo de Hibernação, siga estes passos:

- **1.** Substitua a bateria substituível pelo utilizador descarregada por uma bateria carregada ou ligue o adaptador CA ao computador e à alimentação externa.
- **2.** Saia do modo de Hibernação premindo o botão de energia.

## **Armazenar uma bateria substituível pelo utilizador**

**CUIDADO:** Para reduzir o risco de danos na bateria, não a exponha a temperaturas elevadas durante longos períodos de tempo.

<span id="page-43-0"></span>Se o computador não for utilizado nem ligado à alimentação externa durante mais de 2 semanas, remova a bateria e guarde-a separadamente num local fresco e seco para prolongar a respectiva carga.

Uma bateria armazenada deverá ser verificada a cada 6 meses. Se a capacidade for inferior a 50%, carregue a bateria antes de a armazenar novamente.

### **Eliminar uma bateria substituível pelo utilizador**

**AVISO!** Para reduzir o risco de incêndios e queimaduras, não desmonte, não comprima nem perfure; não provoque curtos-circuitos nos contactos externos; não elimine por acção da água ou do fogo.

Consulte os *Avisos de Regulamentação, Segurança e Ambiente* para informações sobre a correta eliminação de baterias. Para aceder a este manual, selecione **Iniciar > HP Support Assistant > Seguinte > Meu computador > Manuais do utilizador**.

### **Substituir uma bateria substituível pelo utilizador**

O Teste de bateria no HP Support Assistant notifica-o para substituir a bateria quando uma célula interna não estiver a ser carregada corretamente ou quando a capacidade de armazenamento da bateria atingir uma condição fraca. Se a bateria estiver possivelmente abrangida por uma garantia HP, as instruções incluirão um ID de garantia. Uma mensagem direcioná-lo-á para o Web site da HP onde poderá obter mais informações sobre como encomendar uma bateria de substituição.

# **Utilizar alimentação CA externa**

Para obter informações acerca da ligação à alimentação CA, consulte o poster de *Instruções de configuração* fornecido na caixa do computador.

O computador não utiliza alimentação da bateria quando está ligado a alimentação CA externa através de um transformador CA aprovado ou um dispositivo de expansão/ancoragem opcional.

AVISO! Para reduzir potenciais problemas de segurança, utilize exclusivamente o transformador fornecido com o computador, um transformador de substituição fornecido pela HP, ou um transformador compatível adquirido à HP.

Ligue o computador à alimentação CA externa em qualquer uma das seguintes situações:

**AVISO!** Não carregue a bateria do computador enquanto estiver a bordo de um avião.

- Ao carregar ou calibrar uma bateria
- Ao instalar ou modificar o software do sistema
- Ao escrever informações num disco (somente em alguns modelos)
- Ao executar o Desfragmentador de disco em computadores com unidades de disco rígido internas
- Ao efetuar uma cópia de segurança ou recuperação

Quando ligar o computador a alimentação CA externa:

- A bateria começa a carregar.
- A luminosidade do ecrã aumenta.
- O ícone do medidor de energia no ambiente de trabalho do Windows muda de aspeto.

Quando desliga a alimentação CA externa, verifica-se o seguinte:

- <span id="page-44-0"></span>● O computador muda para a alimentação da bateria.
- A luminosidade do ecrã diminui automaticamente, para poupar a bateria.
- O ícone do medidor de energia no ambiente de trabalho do Windows muda de aspeto.

### **Resolução de problemas de energia**

Teste o transformador se o computador mostrar algum dos seguintes sintomas quando estiver ligado à alimentação CA:

- O computador não liga.
- O ecrã não liga.
- As luzes de energia estão apagadas.

Para testar o adaptador CA:

- **1.** Encerre o computador.
- **2.** Ligue o transformador ao computador e, em seguida, ligue-o a uma tomada elétrica.
- **3.** Ligue o computador.
	- Se as luzes de alimentação se *acenderem*, o transformador CA está a funcionar corretamente.
	- Se as luzes de alimentação se mantiverem *apagadas*, verifique a ligação do transformador ao computador e a ligação do transformador à tomada elétrica para se assegurar de que as ligações estão seguras.
	- Se as ligações estiverem seguras e as luzes de energia se mantiverem *apagadas*, o adaptador não está a funcionar e deve ser substituído.

Contacte o suporte para obter informações sobre como obter um transformador de substituição.

# **Actualizar o conteúdo do software com a Intel Smart Connect Technology (somente em modelos seleccionados)**

Quando o computador estiver em modo de Suspensão, a Tecnologia Intel® Smart Connect faz com que o computador saia periodicamente do modo de Suspensão. Smart Connect actualiza, em seguida, o conteúdo de determinadas aplicações abertas e volta ao modo de Suspensão. Consequentemente, o seu trabalho é imediatamente disponibilizado, logo que saia do modo de Suspensão. Não tem de aguardar enquanto as actualizações são transferidas.

**▲** Para activar esta funcionalidade ou ajustar manualmente as definições, seleccione **Iniciar > Todos os Programas > Intel > Intel Smart Connect Technology**.

Para obter informações adicionais e uma lista de aplicações suportadas, consulte a Ajuda do software.

## **Encerrar o computador**

**CUIDADO:** As informações não guardadas serão perdidas quando o computador encerra.

O comando Encerrar fecha todos os programas abertos, incluindo o sistema operativo e, em seguida, desliga o ecrã e o computador.

Encerre o computador se se verificar qualquer uma das seguintes condições:

- Se for necessário substituir a bateria ou aceder a componentes que se encontram dentro do computador.
- Quando estiver a ligar um dispositivo de hardware externo que não se liga a uma porta USB ou de vídeo.
- Se o computador não for utilizado ou ficar desligado da fonte de alimentação externa durante um longo período de tempo.

Apesar de ser possível encerrar o computador com o botão de alimentação, o procedimento recomendado é utilizar o comando Encerrar do Windows:

**MOTA:** Se o computador estiver no modo de Suspensão ou Hibernação, deve sair desse modo para o encerramento ser possível.

**1.** Guarde o trabalho e feche todos os programas abertos.

#### **2.** Seleccione **Iniciar > Encerrar**.

Se o computador deixar de responder e não for possível utilizar os procedimentos de encerramento anteriores, experimente os seguintes procedimentos de emergência na sequência pela qual são apresentados:

- Prima ctrl+alt+delete e, em seguida, clique no ícone **Encerrar** apresentado no ecrã.
- Prima continuamente o botão de energia durante, pelo menos, 5 segundos.
- Desligue o computador da fonte de energia externa.
- Em modelos com uma bateria substituível pelo utilizador, retire a bateria.

# <span id="page-46-0"></span>**7 Manutenção do computador**

É importante efetuar a manutenção regularmente para manter o computador nas condições ideais utilizando ferramentas como a Limpeza do Disco. Este capítulo também inclui formas de atualizar programas e controladores, passos para limpar o computador e sugestões para viajar com (ou enviar) o computador.

# **Melhorar o desempenho**

Pode melhorar o desempenho do seu computador ao realizar tarefas de manutenção regulares com ferramentas como o Desfragmentador de Disco e a Limpeza do Disco.

### **Manusear unidades**

Devem ser tomadas as seguintes precauções ao manusear unidades:

- Antes de remover ou instalar uma unidade, encerre o computador. Se não tiver a certeza de que o computador está desligado, no modo de Suspensão ou em Hibernação, ligue-o e, em seguida, encerre-o através do sistema operativo.
- Antes de manusear uma unidade, descarreque a electricidade estática, tocando na superfície metálica não pintada da unidade.
- Não toque nos pinos do conector de uma unidade amovível nem do computador.
- Não aplique força em excesso ao inserir uma unidade no respectivo compartimento.
- Quando a bateria for a única fonte de alimentação, certifique-se de que esta tem carga suficiente antes de gravar para um suporte.
- Se for necessário expedir uma unidade por correio, utilize uma embalagem de plástico-bolha ou outra embalagem protectora adequada e escreva "FRÁGIL" na embalagem.
- Evite expor a unidade a campos magnéticos. Entre os dispositivos de segurança com campos magnéticos incluem-se os dispositivos de segurança instalados em aeroportos e os bastões de segurança. As passadeiras rolantes do aeroporto e dispositivos de segurança semelhantes que verificam a bagagem de mão utilizam raios-x em vez de magnetismo e não danificam as unidades de disco rígido.
- Remova o suporte de uma unidade antes de remover a unidade do respectivo compartimento ou antes de viajar, expedir ou armazenar uma unidade.
- Não utilize o teclado do computador nem mova o computador enquanto a unidade óptica estiver a gravar um disco. O processo de gravação é sensível à vibração.
- Antes de mover um computador ou uma unidade de disco rígido externa, inicie o modo de Suspensão e aguarde até que o ecrã se apague ou desligue de forma adequada o disco rígido.

### **Utilizar o Desfragmentador de disco**

Com a utilização do computador ao longo do tempo, os ficheiros existentes no disco rígido vão ficando fragmentados. Uma unidade fragmentada significa que os dados existentes não são contíguos (sequenciais) e, por este motivo, é mais difícil localizar ficheiros no disco rígido, tornando o computador mais lento. O Desfragmentador de Disco consolida (reorganiza fisicamente) os ficheiros e pastas fragmentados na unidade de disco rígido, para que o sistema possa funcionar com maior eficiência.

#### <span id="page-47-0"></span>**X** NOTA: Não é necessário executar o Desfragmentador de Disco em unidades de estado sólido.

Após iniciar o Desfragmentador de disco, este funciona sem supervisão. No entanto, dependendo do tamanho do disco rígido e do número de ficheiros fragmentados, o Desfragmentador de Disco pode demorar mais de uma hora a concluir.

A HP recomenda que proceda à desfragmentação da unidade de disco rígido pelo menos uma vez por mês. Pode definir o Desfragmentador de disco de modo a que seja executado mensalmente de forma automática, mas pode desfragmentar manualmente o computador em qualquer altura.

Para executar o Desfragmentador de disco:

- **1.** Ligue o computador à fonte de alimentação.
- **2.** Selecione **Iniciar > Todos os programas > Acessórios > Ferramentas do sistema > Desfragmentador de disco**.
- **3.** Siga as instruções apresentadas no ecrã.

Para obter informações adicionais, aceda à Ajuda do software Desfragmentador de disco.

### **Utilizar a Limpeza do disco**

A Limpeza do Disco procura ficheiros desnecessários na unidade de disco rígido que possam ser eliminados com segurança para libertar espaço em disco e ajudar o computador a funcionar com maior eficiência.

Para executar a Limpeza do disco:

- **1.** Selecione **Iniciar > Todos os programas > Acessórios > Ferramentas do sistema > Limpeza do disco**.
- **2.** Siga as instruções apresentadas no ecrã.

## **Actualizar programas e controladores**

A HP recomenda que actualize regularmente os programas e controladores para as versões mais recentes. As actualizações podem resolver problemas e fornecer novas funcionalidades e opções para o computador. A tecnologia está em constante mudança e actualizar os programas e controladores permite ao computador executar a tecnologia mais recente disponível. Por exemplo, componentes de gráficos mais antigos poderão não funcionar bem com o software de jogos mais recente. Sem o controlador mais recente, não tira o máximo partido do seu equipamento.

Visite <http://www.hp.com/support> para transferir as versões mais recentes de programas e controladores HP. Além disso, registe-se para receber notificações automáticas de atualizações quando estas forem disponibilizadas.

## **Limpeza do computador**

Utilize os produtos seguintes para limpar o computador de forma segura.

- Cloreto de dimetil benzil amónio, 0,3 por cento de concentração máxima (por exemplo, toalhitas descartáveis, disponíveis em várias marcas).
- Líquido limpa vidros sem álcool
- Água com solução de sabão neutro
- Pano de limpeza de microfibras seco ou pano de camurça (pano sem energia estática e sem óleo)
- Panos sem energia estática

<span id="page-48-0"></span>**CUIDADO:** Evite solventes de limpeza fortes que possam danificar de forma permanente o seu computador. Se não tiver a certeza se um produto de limpeza é seguro para o seu computador, verifique os conteúdos do produto a fim de confirmar que não contêm ingredientes como álcool, acetona, cloreto de amónio, cloreto de metileno e hidrocarbonetos.

Materiais fibrosos, como toalhas em papel, que podem riscar o computador. Ao longo do tempo, partículas de sujidade e agentes de limpeza podem ficar entranhados nos riscos.

### **Procedimentos de limpeza**

Siga os procedimentos apresentados nesta secção para limpar com segurança o seu computador.

**AVISO!** Para evitar choques elétricos ou danificar os componentes, não tente limpar o seu computador enquanto este estiver ligado.

- Deslique o computador.
- Desligue a alimentação CA.
- Desligue todos os dispositivos externos com alimentação.

A **CUIDADO:** A fim de evitar danos nos componentes internos, não pulverize agentes ou líquidos de limpeza diretamente sobre qualquer superfície do computador. Os líquidos pulverizados sobre a superfície podem danificar permanentemente os componentes internos.

#### **Limpar o ecrã (All-in-Ones ou Notebooks)**

Limpe cuidadosamente o ecrã utilizando um pano sem pelos, sem pelos, humedecido com um produto de limpeza sem álcool para vidros. Certifique-se de que o ecrã está seco antes de o fechar.

#### **Limpeza das partes laterais ou superior**

Para limpar as partes laterais ou a tampa, utilize um pano macio de microfibras ou um pano de camurça humedecido com uma das soluções de limpeza anteriormente indicadas ou utilize um toalhete descartável como recomendado.

**X NOTA:** Ao limpar a tampa do computador, efetue um movimento circular para ajudar a remover a sujidade e os resíduos.

#### **Limpar o TouchPad, teclado ou rato**

**AVISO!** Para reduzir o risco de choque elétrico ou danos nos componentes internos, não utilize acessórios do aspirador para limpar o teclado. O aspirador pode depositar resíduos domésticos na superfície do teclado.

**CUIDADO:** Para evitar danos nos componentes internos, não permita que caiam líquidos entre as teclas.

- Para limpar o painel tátil, o teclado ou rato, utilize um pano macio de microfibras ou um pano de camurça humedecido com uma das soluções de limpeza anteriormente apresentadas ou utilize um pano descartável aceitável.
- Utilize uma lata de ar comprimido com uma extensão em cânula para impedir que as teclas colem e para remover o pó e partículas existentes no teclado.

## **Viajar com ou expedir o computador**

Se tiver de viajar com ou expedir o computador, seguem-se algumas sugestões a ter em mente para proteger o equipamento.

- Prepare o computador para uma viagem ou envio:
	- Efectue cópias de segurança das suas informações numa unidade externa.
	- Remova todos os discos e todos os cartões multimédia externos, como cartões de armazenamento digitais, do computador.
	- Desligue todos os dispositivos externos e, em seguida, desligue os respectivos cabos.
	- Retire qualquer suporte da unidade antes de remover a unidade de um compartimento.

**CUIDADO:** Efectue esta acção antes de expedir, armazenar ou viajar com uma unidade. Isto ajuda a reduzir o risco de danos no computador, danos numa unidade ou perda de informações.

- Encerre o computador.
- Leve uma cópia de segurança das informações. Mantenha a cópia de segurança separada do computador.
- Quando viajar de avião, transporte o computador como bagagem de mão; não o despache com o resto da bagagem.
- **CUIDADO:** Evite expor a unidade a campos magnéticos. Entre os dispositivos de segurança com campos magnéticos incluem-se os dispositivos de segurança instalados em aeroportos e os bastões de segurança. As passadeiras rolantes do aeroporto e dispositivos de segurança semelhantes que verificam a bagagem de mão utilizam raios-x em vez de magnetismo e não danificam as unidades de disco rígido.
- Se tencionar utilizar o computador durante o voo, preste atenção aos avisos no avião que indicam quando é permitido utilizar o computador. A permissão para utilização do computador durante o voo só pode ser concedida pela companhia aérea.
- Quando o computador não for utilizado ou ficar desligado da fonte de alimentação externa por mais de duas semanas, retire a bateria e armazene-a separadamente.
- Se for necessário expedir o computador ou uma unidade, utilize uma embalagem protectora adequada e escreva "FRÁGIL" no pacote.
- Se o computador tiver um dispositivo sem fios instalado, a utilização desse dispositivo poderá ser restringida em alguns ambientes. Essas restrições poderão aplicar-se a bordo de aviões, em hospitais, perto de explosivos e em locais perigosos. Se não tiver a certeza da política aplicável à utilização de um dispositivo específico, peça autorização para utilizar o computador antes de o ligar.
- Se estiver a viajar para o estrangeiro, siga estas sugestões:
	- Consulte os regulamentos alfandegários relativamente aos computadores de cada um dos países ou regiões do seu itinerário.
	- Verifique o cabo de alimentação e os requisitos do adaptador relativamente a todos os locais onde pretende utilizar o computador. As configurações de tensão, frequência e ficha variam.

**AVISO!** Para reduzir o risco de choque eléctrico, incêndio ou danos no equipamento, não tente ligar o computador com um transformador destinado a aparelhos eléctricos.

# <span id="page-50-0"></span>**8 Proteger o seu computador e informações**

A segurança do computador é essencial para a protecção da confidencialidade, integridade e disponibilidade das suas informações. As soluções de segurança padrão disponibilizadas pelo sistema operativo Windows, as aplicações HP, o Setup Utility (BIOS) não Windows e outro software de terceiros podem ajudar a proteger o computador de diversos riscos, como vírus, worms e outros tipos de códigos maliciosos.

**IMPORTANTE:** Algumas das funções de segurança indicadas neste capítulo podem não estar disponíveis no seu computador.

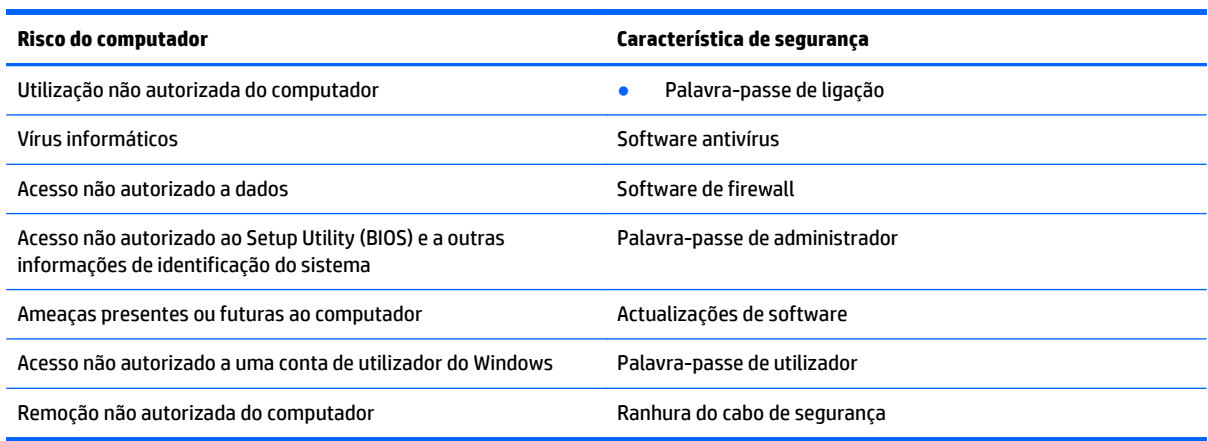

# **Localizar o software de segurança**

O HP Security Assistant (somente em modelos seleccionados) disponibiliza uma localização inicial para acesso rápido a um conjunto de aplicações de software de segurança organizadas por tarefa. Em vez de procurar cada aplicação através do menu Iniciar e do Painel de controlo, o HP Security Assistant permite aceder às aplicações para efectuar as seguintes tarefas de segurança:

- Configurar a segurança da Internet e antivírus.
- Efectuar cópias de segurança e recuperar ficheiros.
- Gerir palavras-passe, contas de utilizador e controlo parental.
- Efectuar a manutenção do computador e instalar as mais recentes actualizações da HP e do Windows.

Para abrir o HP Security Assistant, seleccione **Iniciar > Todos os Programas > Segurança e Protecção > HP Security Assistant**.

## **Utilizar palavras-passe**

Uma palavra-passe é um grupo de caracteres escolhidos pelo utilizador para proteger as informações existentes no computador e para proteger transacções online. Podem ser definidos vários tipos de palavras- -passe. Por exemplo, quando configurou o computador pela primeira vez, foi solicitada a criação de uma palavra-passe de utilizador para proteger o computador. Podem ser definidas palavras-passe adicionais no Windows ou no HP Setup Utility (Utilitário de configuração) (BIOS) pré-instalado no computador.

<span id="page-51-0"></span>Poderá ser útil utilizar a mesma palavra-passe para uma funcionalidade do Setup Utility (Utilitário de configuração) (BIOS) e para uma funcionalidade de segurança do Windows.

Utilize as seguintes sugestões para criar e guardar palavras-passe:

- Para reduzir o risco de bloqueio do computador, grave todas as palavras-passe e guarde-as num local seguro, afastado do computador. Não armazene palavras-passe num ficheiro no computador.
- Ao criar palavras-passe, cumpra os requisitos definidos pelo programa.
- Mude as suas palavras-passe, no mínimo, a cada três meses.
- Uma palavra-passe ideal é longa e inclui letras, pontuação, símbolos e números.
- Antes de enviar o computador para manutenção, efectue cópias de segurança dos seus ficheiros, apague ficheiros confidenciais e, em seguida, elimine todas as definições de palavras-passe.

Para obter informações adicionais sobre palavras-passe do Windows, como palavras-passe de protecções de ecrã, seleccione **Iniciar > Ajuda e Suporte**.

### **Definir palavras-passe no Windows**

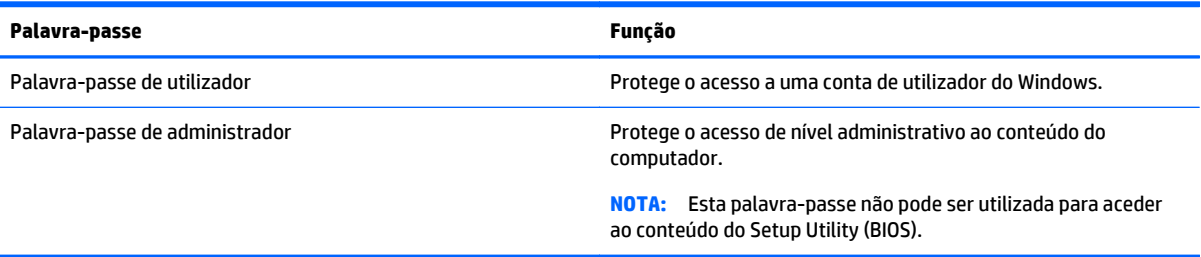

## **Definir palavras-passe no Setup Utility (BIOS)**

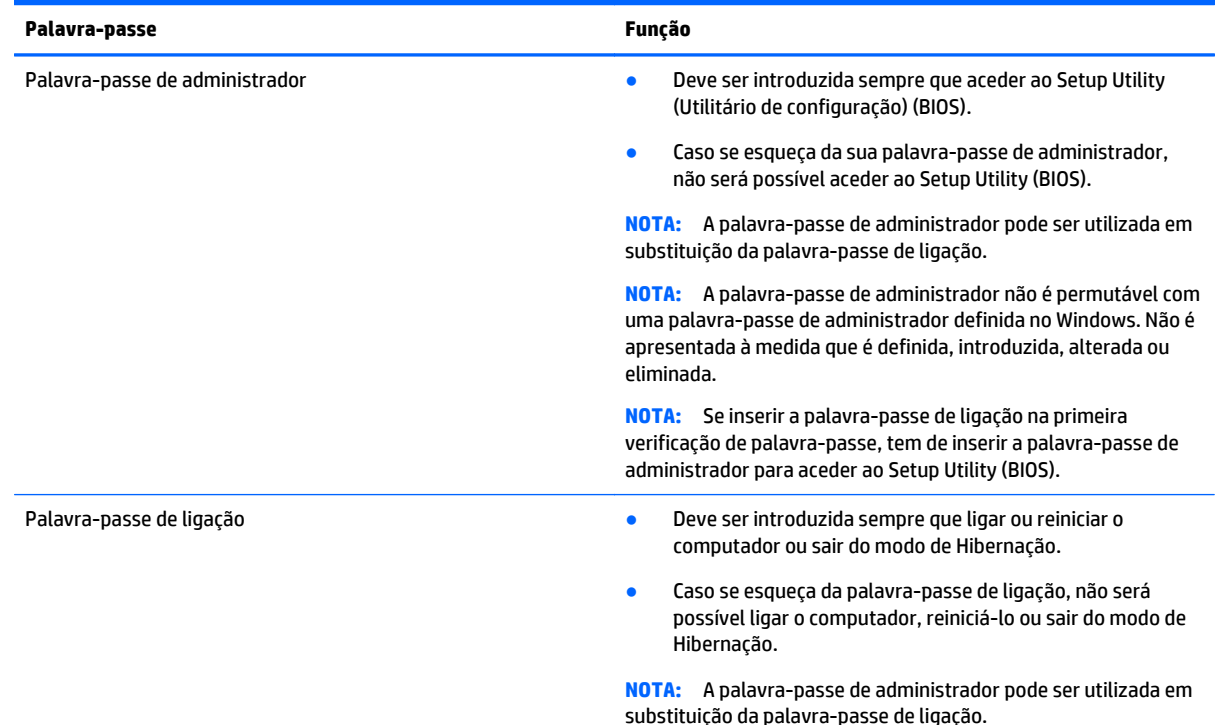

<span id="page-52-0"></span>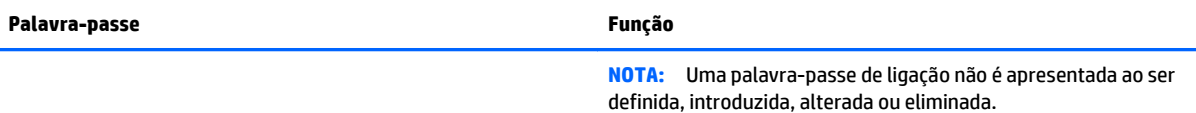

Para definir, alterar ou eliminar uma palavra-passe de administrador ou de ligação no Setup Utility (BIOS):

- **1.** Para iniciar o Setup Utility (BIOS), ligue ou reinicie o computador, prima rapidamente esc e depois prima f10.
- **2.** Utilize as teclas de seta para selecionar **Segurança** e siga as instruções apresentadas no ecrã.

As alterações produzirão efeitos quando o computador for reiniciado.

# **Utilizar software de segurança da Internet**

Quando utiliza o computador para aceder a e-mail, a uma rede ou à Internet, expõe potencialmente o seu computador a vírus informáticos, spyware e outras ameaças online. Para ajudar a proteger o seu computador, poderá estar pré-instalado no seu computador software de segurança da Internet, que inclui antivírus e funcionalidades de firewall, como oferta de teste. Para assegurar a protecção constante contra vírus recentemente descobertos e outros riscos de segurança, é necessário manter o software de segurança actualizado. Recomendamos vivamente que actualize a oferta de teste do software de segurança ou compre o software da sua escolha para proteger totalmente o seu computador.

### **Utilizar software antivírus**

Estes vírus informáticos podem desactivar programas, utilitários ou o sistema operativo ou provocar o funcionamento incorrecto dos mesmos. O software antivírus pode detectar a maior parte dos vírus, eliminá- -los e, na maior parte dos casos, reparar danos que possam ter causado.

Para garantir a proteção constante contra os vírus mais recentes, é necessário atualizar o software antivírus.

Um programa antivírus pode ter sido pré-instalado no seu computador. É recomendável que use um programa antivírus à sua escolha para proteger a totalidade do seu computador.

Para obter mais informações sobre vírus informáticos, escreva vírus no campo Procurar de Ajuda e Suporte.

### **Utilizar o software de firewall**

As firewalls destinam-se a impedir o acesso não autorizado a um sistema ou rede. Uma firewall pode ser um software que instala no seu computador e/ou rede ou pode ser uma combinação de hardware e software.

Existem dois tipos de firewalls a considerar:

- Firewalls baseadas em anfitriões—Software que protege apenas o computador onde está instalado.
- Firewalls baseadas em rede—Instaladas entre o seu modem DSL ou de cabo e a sua rede doméstica para proteger todos os computadores na rede.

Quando uma firewall é instalada num sistema, todos os dados enviados para e do sistema são monitorizados e comparados com um conjunto de critérios de segurança definidos pelo utilizador. Todos os dados que não preencherem esses critérios são bloqueados.

# <span id="page-53-0"></span>**Instalar actualizações de software**

O software HP, Windows e de terceiros instalado no seu computador deve ser regularmente atualizado para corrigir problemas de segurança e melhorar o desempenho do software. Para mais informações, consulte [Actualizar programas e controladores na página 38](#page-47-0).

### **Instalar atualizações críticas de segurança**

**CUIDADO:** A Microsoft envia alertas relativamente a atualizações críticas. Para proteger o computador contra falhas de segurança e vírus informáticos, instale as atualizações críticas da Microsoft assim que receber um alerta.

Pode escolher se as atualizações são instaladas automaticamente. Para alterar as definições, selecione **Iniciar > Painel de Controlo > Sistema e Segurança > Windows Update >Alterar definições** e siga as instruções apresentadas no ecrã.

### **Instalar actualizações de software da HP e de terceiros**

A HP recomenda que atualize regularmente o software e os controladores originalmente instalados no seu computador. Para transferir as versões mais recentes, vá a <http://www.hp.com/support>. Aqui, pode também registar-se para receber notificações automáticas de atualizações quando estas ficam disponíveis.

Se tiver instalado software de terceiros após a aquisição do computador, actualize regularmente o software. As empresas de software disponibilizam actualizações de software para os seus produtos para corrigir problemas e melhorar a funcionalidade do software.

## **Proteger a sua rede sem fios**

Ao configurar uma WLAN ou aceder a uma WLAN existente, ative sempre as funções de segurança para proteger a sua rede de acessos não autorizados. Redes WLAN em áreas públicas (hot spots) como cafés e aeroportos podem não fornecer qualquer segurança.

# **Efectuar cópias de segurança das suas aplicações de software e informações**

Efectue regularmente cópias de segurança das suas aplicações de software e informações para as proteger contra perda permanente ou danos provocados por um ataque de vírus ou uma avaria de hardware ou software. Para obter mais informações, consulte [Cópia de segurança, restauro e recuperação na página 49.](#page-58-0)

# **Utilizar um bloqueio do cabo de segurança opcional**

O bloqueio do cabo de segurança, que é adquirido separadamente, foi concebido para funcionar como factor de desencorajamento, mas poderá não evitar que o computador seja furtado ou indevidamente utilizado. Os bloqueios do cabo de segurança constituem apenas um dos vários métodos que deverão ser utilizados como parte de uma solução de segurança completa para ajudar a maximizar a protecção contra roubo.

A ranhura do cabo de segurança do seu computador pode ter um aspecto ligeiramente diferente da figura apresentada nesta secção. Para saber a localização da ranhura do cabo de segurança no computador, consulte [Conhecer o seu computador na página 3.](#page-12-0)

- **1.** Prenda o bloqueio do cabo de segurança à volta de um objecto fixo.
- **2.** Insira a chave **(1)** no bloqueio do cabo de segurança **(2)**.

**3.** Insira o bloqueio do cabo de segurança na ranhura do cabo de segurança no computador **(3)** e, em seguida, bloqueie o bloqueio do cabo de segurança com a chave.

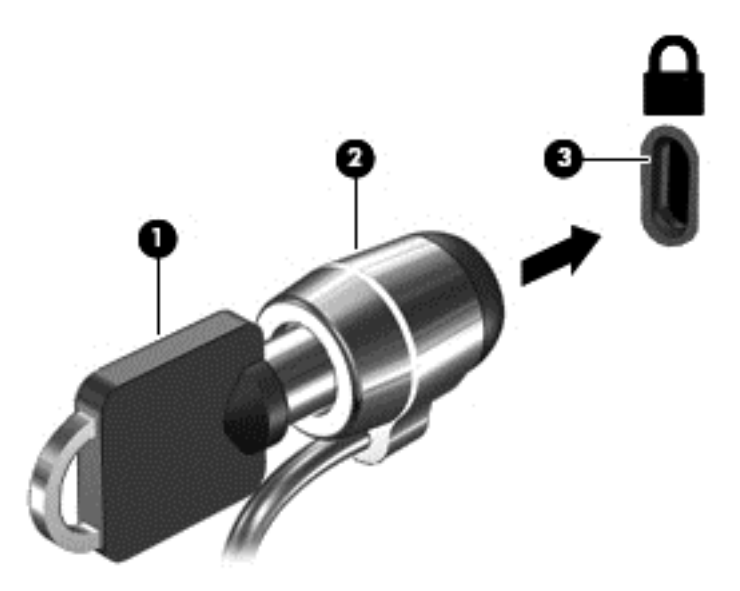

**4.** Retire a chave e guarde-a num local seguro.

# <span id="page-55-0"></span>**9 Utilizar o Setup Utility (Utilitário de Configuração) (BIOS) e a ferramenta HP PC Hardware Diagnostics (UEFI)**

O Setup Utility, ou BIOS (Basic Input/Output System - sistema básico de entrada/saída), controla a comunicação entre todos os dispositivos de entrada e saída do sistema (tais como unidades de disco, ecrã, teclado, rato e impressora). O Setup Utility (BIOS) inclui definições para todos os tipos de dispositivos instalados, a sequência de arranque do computador e quantidade de memória do sistema e alargada.

# **Iniciar o Setup Utility (Utilitário de configuração) (BIOS)**

- **▲** Para iniciar o Setup Utility (BIOS), ligue ou reinicie o computador, prima rapidamente esc e depois prima f10.
- **W** NOTA: Deve ser extremamente cauteloso ao efectuar alterações no Setup Utility (BIOS). Os erros podem impedir o funcionamento correcto do computador.

## **Actualizar o BIOS**

Podem estar disponíveis versões actualizadas do BIOS no website da HP.

A maioria das actualizações do BIOS no website da HP estão compactadas em ficheiros comprimidos denominados *SoftPaqs*.

Alguns pacotes de transferência contêm um ficheiro denominado Readme.txt, que inclui informações acerca da instalação e da resolução de problemas do ficheiro.

### **Determinar a versão do BIOS**

Para determinar se as actualizações do BIOS disponíveis contêm versões do BIOS mais recentes do que a instalada no computador, é necessário saber a versão do BIOS do sistema actualmente instalada.

As informações da versão do BIOS (também conhecidas como *data da ROM* e *BIOS do sistema*) podem ser visualizadas, premindo fn+esc (se já estiver no Windows) ou utilizando o Setup Utility (BIOS).

- **1.** Inicie o Setup Utility (BIOS).
- **2.** Utilize as teclas de seta para selecionar **Principal** e registar a sua versão do BIOS atual.
- **3.** Para fechar o Setup Utility (BIOS) sem guardar as alterações, utilize a tecla de tabulação e as teclas de seta para seleccionar **Exit** (Sair) **> Exit Discarding Changes** (Sair e eliminar alterações) e prima enter.

## <span id="page-56-0"></span>**Transferir uma actualização do BIOS**

**CUIDADO:** Para evitar danos no computador ou uma instalação sem êxito, transfira e instale actualizações do BIOS apenas quando o computador estiver ligado a uma alimentação externa fiável, utilizando o transformador CA. Não transfira nem instale actualizações do BIOS com o computador com alimentação da bateria, ancorado num dispositivo de ancoragem opcional ou ligado a uma fonte de alimentação opcional. Durante a transferência e instalação, siga as seguintes instruções:

Não interrompa o fornecimento de energia ao computador desligando o cabo de alimentação da tomada de CA.

Não encerre o computador nem entre em modo de Suspensão ou Hibernação.

Não insira, remova, ligue ou desligue qualquer dispositivo, cabo ou fio.

- **1.** Selecione **Iniciar**, escreva hp support assistant e, em seguida, selecione a aplicação **HP Support Assistant**.
- **2.** Siga as instruções apresentadas no ecrã para identificar o computador e aceder à actualização do BIOS que pretende transferir.
- **3.** Na área de transferência, siga estes passos:
	- **a.** Identifique a actualização do BIOS mais recente do que a versão actualmente instalada no computador. Anote a data, o nome ou outro identificador. Pode necessitar destas informações para localizar a actualização posteriormente, após ter sido transferido para a unidade de disco rígido.
	- **b.** Siga as instruções apresentadas no ecrã para transferir a sua selecção para o disco rígido.

Anote o caminho da localização na unidade de disco rígido para onde a actualização do BIOS será transferida. Deverá aceder a este caminho para instalar a actualização.

**W NOTA:** Se ligar o computador a uma rede, consulte o administrador da rede antes de instalar qualquer actualização de software, especialmente actualizações do BIOS do sistema.

Os procedimentos de instalação do BIOS podem variar. Siga as instruções apresentadas no ecrã após concluída a transferência. Se não forem apresentadas instruções, siga estes passos:

- **1.** Abra o Windows Explorer seleccionando **Iniciar > Computador**.
- **2.** Clique duas vezes na designação da unidade de disco rígido. A designação do disco rígido é geralmente Disco local (C:).
- **3.** Utilizando o caminho da unidade de disco rígido que registou anteriormente, abra a pasta na sua unidade de disco rígido que contém a actualização.
- **4.** Clique duas vezes no ficheiro com a extensão .exe (por exemplo, *nomedoficheiro*.exe).

A instalação do BIOS é iniciada.

**5.** Conclua a instalação, seguindo as instruções apresentadas no ecrã.

**MOTA:** Depois de uma mensagem no ecrã indicar uma instalação com êxito, pode eliminar o ficheiro da transferência do disco rígido.

# **Utilizar a ferramenta HP PC Hardware Diagnostics (UEFI)**

A ferramenta HP PC Hardware Diagnostics é uma interface do tipo Unified Extensible Firmware Interface (UEFI) que permite executar testes de diagnóstico para determinar se o hardware do computador está a funcionar corretamente. A ferramenta é executada fora do sistema operativo para poder isolar erros de

<span id="page-57-0"></span>hardware resultantes de problemas causados pelo sistema operativo ou por outros componentes de software.

Para iniciar a ferramenta HP PC Hardware Diagnostics UEFI:

**1.** Ligue ou reinicie o computador, prima rapidamente esc e, em seguida, prima f2.

O BIOS procura as ferramentas de diagnóstico em três locais, pela seguinte ordem:

- **a.** Ligado à unidade USB
- **<sup>2</sup> NOTA:** Para transferir a ferramenta HP PC Hardware Diagnostics (UEFI) para uma unidade USB, consulte Transferir a ferramenta HP PC Hardware Diagnostics (UEFI) para um dispositivo USB na página 48.
- **b.** Unidade de disco rígido
- **c.** BIOS
- **2.** Quando a ferramenta de diagnóstico abrir, use as teclas de seta para escolher o tipo de teste de diagnóstico que deseja efetuar, e siga as instruções apresentadas no ecrã.

**<sup>27</sup> NOTA:** Se necessitar de parar um teste de diagnóstico, prima esc.

### **Transferir a ferramenta HP PC Hardware Diagnostics (UEFI) para um dispositivo USB**

**X** NOTA: As instruções para descarregar a ferramenta HP PC Hardware Diagnostics (UEFI) são fornecidas apenas em inglês.

Existem duas opções para transferir a ferramenta HP PC Hardware Diagnostics para um dispositivo USB:

**Opção 1: Página inicial do HP PC Diagnostics** — Dá acesso à versão mais recente do UEFI

- **1.** Visite [http://www.hp.com/go/techcenter/pcdiags.](http://www.hp.com/go/techcenter/pcdiags)
- **2.** Clique na hiperligação **Download** (Transferir) em HP PC Hardware Diagnostics e, em seguida, selecione **Run** (Executar).

**Opção 2: Página Suporte e Controladores** — disponibiliza transferências de versões anteriores ou posteriores para um produto específico

- **1.** Visite<http://www.hp.com>.
- **2.** Aponte para **Suporte**, localizado no topo da página e, em seguida, clique em **Transferir controladores**.
- **3.** Na caixa de texto escreva o nome do produto e clique em **Avançar**.

 $-$  ou  $-$ 

Clique em **Localizar agora** para que a HP detete automaticamente o seu produto.

- **4.** Selecione o modelo do seu computador e, em seguida, selecione o seu sistema operativo.
- **5.** Na secção **Diagnóstico**, siga as instruções apresentadas no ecrã para selecionar e transferir a versão do UEFI pretendida.

# <span id="page-58-0"></span>**10 Cópia de segurança, restauro e recuperação**

O computador inclui ferramentas fornecidas pelo sistema operativo e pela HP para o ajudar a salvaguardar as suas informações e a restaurá-las se necessário.

# **Criar cópias de segurança**

- **1.** Utilize o HP Recovery Manager para criar suportes de dados para recuperação após a configuração do computador de trabalho.
- **2.** À medida que adicionar hardware e programas de software, crie pontos de restauro do sistema.
- **3.** À medida que adicionar fotografias, vídeo, música e outros ficheiros pessoais, crie uma cópia de segurança do sistema e das informações pessoais.

### **Criar suportes de dados para recuperação do sistema original**

Depois de configurar o computador com êxito, deve criar discos de recuperação ou uma unidade flash de recuperação utilizando o HP Recovery Manager. Precisará destes discos de recuperação ou unidade flash de recuperação para efectuar uma recuperação do sistema caso a unidade de disco rígido fique danificada. Uma recuperação do sistema reinstala o sistema operativo original e, em seguida, configura as definições dos programas predefinidos.

#### **O que precisa de saber**

- Só é possível criar um conjunto de suportes de dados para recuperação. Utilize estas ferramentas de recuperação com cuidado e mantenha-os num lugar seguro.
- O HP Recovery Manager verifica o computador e determina a capacidade de armazenamento necessária para a unidade flash ou a quantidade de DVD em branco que serão necessários.

Utilize discos DVD-R, DVD+R, DVD-R DL, DVD+R DL ou uma unidade flash. Não utilize discos regraváveis, como discos CD±RW, DVD±RW, DVD±RW de dupla camada e BD-RE (Blu-ray regravável). Estes não são compatíveis com o software HP Recovery Manager.

- Se o computador não incluir uma unidade óptica integrada, pode utilizar uma unidade óptica externa opcional (adquirida em separado) para criar discos de recuperação ou pode obter discos de recuperação para o computador no website da HP. Se utilizar uma unidade óptica externa, tem de estar directamente ligada a uma porta USB do computador, não a uma porta USB de um dispositivo externo, como, por exemplo, um hub USB.
- Certifique-se de que o computador está ligado à alimentação CA antes de começar a criar os suportes de dados para recuperação.
- O processo de criação pode demorar uma hora ou mais. Não interrompa o processo de criação.
- Guarde os suportes de dados para recuperação num local seguro, separado do computador.
- Se necessário, pode sair do programa antes de concluir a criação de suportes de dados para recuperação. Da próxima vez que abrir o HP Recovery Manager, ser-lhe-á pedido para continuar o processo.

#### <span id="page-59-0"></span>**Criar os suportes de dados para recuperação**

- **1.** Selecione **Iniciar** e escreva recovery no campo de pesquisa. Selecione **HP Recovery Manager** na lista. Permita a continuação da ação, se solicitado.
- **2.** Clique em **Criação de Suporte de Dados para Recuperação**.
- **3.** Siga as instruções no ecrã para continuar.

Para recuperar, consulte [Recuperar o sistema original com o HP Recovery Manager na página 52](#page-61-0).

### **Criar pontos de restauro do sistema**

Um ponto de restauro do sistema é um instantâneo de determinados conteúdos da unidade de disco rígido guardados pelo Restauro do Sistema do Windows numa determinada altura. Um ponto de restauro contém informações como definições do registo utilizadas pelo Windows. O restauro de um ponto de restauro anterior permite reverter alterações efectuadas ao sistema desde a criação do ponto de restauro.

O restauro de um ponto de restauro anterior não afecta os ficheiros de dados guardados nem e-mails criados desde o último ponto de restauro, mas afecta o software que possa ter instalado.

Por exemplo, se transferir uma fotografia de uma câmara digital e, em seguida, restaurar o estado em que o computador estava no dia anterior, a fotografia permanece no computador.

No entanto, se instalar software de visualização de fotografias e, em seguida, restaurar o estado em que o computador estava no dia anterior, o software será desinstalado e não conseguirá utilizá-lo.

#### **O que precisa de saber**

- Se restaurar um ponto de restauro e, posteriormente, mudar de ideias, pode anular o restauro.
- Deve criar pontos de restauro do sistema:
	- Antes de adicionar ou alterar software ou hardware
	- Periodicamente, sempre que o computador esteja a funcionar normalmente
- O Restauro do Sistema também guarda cópias sombra de ficheiros que tenham sido alterados desde a criação do último ponto de restauro. Para obter mais informações sobre como utilizar cópias sombra para restaurar, consulte a Ajuda e Suporte.

#### **Criar um ponto de restauro de sistema**

- **1.** Seleccione **Iniciar > Painel de Controlo > Sistema e Segurança > Sistema**.
- **2.** No painel esquerdo, clique em **Protecção do Sistema**.
- **3.** Clique no separador **Protecção do Sistema**.
- **4.** Clique em **Criar** e siga as instruções apresentadas no ecrã.

Para restaurar, consulte [Restaurar um ponto de restauro do sistema anterior na página 52.](#page-61-0)

### **Efectuar cópias de segurança do sistema e de informações e software**

O computador armazena informações importantes para si, como ficheiros, e-mails e fotografias, e você não pretende perder essas informações mesmo que transfira um vírus ou o sistema deixe de funcionar correctamente. O grau de recuperação dos ficheiros depende da actualidade da cópia de segurança. À medida que adicionar software e ficheiros de dados novos, deve criar cópias de segurança regularmente.

### <span id="page-60-0"></span>**Sugestões para criar uma cópia de segurança com êxito**

- Numere os discos de cópia de segurança antes de os introduzir na unidade óptica.
- Guarde ficheiros pessoais nos Documentos, Música, Imagens, e bibliotecas de Vídeos, efectue cópias de segurança periodicamente.
- Guarde definições personalizadas numa janela, barra de ferramentas ou barra de menu, tirando uma captura do ecrã das suas definições. A captura de ecrã pode poupar tempo se tiver de repor as suas preferências.

Para criar uma captura de ecrã:

- **1.** Apresente o ecrã que pretende guardar.
- **2.** Copie a imagem do ecrã:

Para copiar apenas a janela activa, prima alt+prt sc.

Para copiar todo o ecrã, prima prt sc.

- **3.** Abra um documento de processamento de texto e, em seguida, seleccione **Editar > Colar**. A imagem do ecrã é adicionada ao documento.
- **4.** Guarde e imprima o documento.

#### **O que precisa de saber**

- Pode efectuar cópias de segurança das informações para uma unidade de disco rígido externa opcional, uma unidade flash, uma unidade de rede ou discos.
- Ligue o computador à alimentação CA durante as cópias de segurança.
- Aguarde o tempo suficiente para concluir o processo de cópia de segurança. Consoante os tamanhos dos ficheiros, poderá demorar mais do que uma hora.
- Verifique a quantidade de espaço livre no dispositivo de armazenamento de cópias de segurança antes de iniciar uma.
- Deve criar uma cópia de segurança:
	- Antes de adicionar ou alterar software ou hardware.
	- Antes de o computador ser reparado ou restaurado.
	- Regularmente, para garantir que tem cópias recentes das informações pessoais.
	- Depois de adicionar muitos ficheiros, por exemplo, se tiver guardado vídeos de uma festa de aniversário.
	- Antes de utilizar software antivírus para remover um programa malicioso.
	- Depois de adicionar informações difíceis de substituir, como fotografias, vídeos, música, ficheiros de projecto ou registos de dados.

#### **Criar uma cópia de segurança com a Cópia de Segurança e Restauro do Windows**

O Windows permite criar cópias de segurança de ficheiros com a Cópia de Segurança e Restauro do Windows. Pode seleccionar o nível da cópia de segurança, de pastas individuais a unidades. As cópias de segurança são comprimidas para poupar espaço. Para criar uma cópia de segurança:

#### **1.** Seleccione **Iniciar > Painel de controlo > Sistema e Segurança > Cópia de Segurança e Restauro**.

**2.** Siga as instruções apresentadas no ecrã para programar e criar uma cópia de segurança.

<span id="page-61-0"></span>**X NOTA:** O Windows inclui a funcionalidade Controlo de Conta de Utilizador para melhorar a segurança do computador. Poderá ser pedida permissão ou a palavra-passe para realizar tarefas, tais como instalar aplicações, executar utilitários ou alterar definições do Windows. Consulte a Ajuda e suporte para obter mais informações.

Para restaurar, consulte Restaurar ficheiros específicos com a Cópia de Segurança e Restauro do Windows na página 52.

# **Restauro e recuperação**

### **Restaurar um ponto de restauro do sistema anterior**

Por vezes, a instalação de um programa de software pode provocar um comportamento imprevisível do computador ou do Windows. Habitualmente, a desinstalação do software corrige os problemas. Se a desinstalação não corrigir os problemas, pode restaurar um ponto de restauro do sistema anterior no computador (criado numa data e hora anteriores).

Para reverter para um ponto de restauro de sistema anterior, quando o computador estava a funcionar correctamente:

- **1.** Seleccione **Iniciar > Painel de Controlo > Sistema e Segurança > Sistema**.
- **2.** No painel esquerdo, clique em **Protecção do Sistema**.
- **3.** Clique no separador **Protecção do Sistema**.
- **4.** Clique em **Restauro do Sistema** e siga as instruções apresentadas no ecrã.

### **Restaurar ficheiros específicos**

Se forem eliminados ficheiros, acidentalmente, do disco rígido e não for possível restaurá-los a partir da Reciclagem, ou se os ficheiros ficarem danificados, o restauro de ficheiros específicos é útil. O restauro de ficheiros específicos também é útil se pretender recuperar o sistema original com o HP Recovery Manager. Apenas é possível restaurar ficheiros específicos de que tenha efectuado cópia de segurança.

#### **Restaurar ficheiros específicos com a Cópia de Segurança e Restauro do Windows**

O Windows permite restaurar ficheiros com cópia de segurança criada utilizando a Cópia de Segurança e Restauro do Windows:

- **1.** Seleccione **Iniciar > Painel de controlo > Sistema e Segurança > Cópia de Segurança e Restauro**.
- **2.** Siga as instruções apresentadas no ecrã para restaurar a cópia de segurança.

**X NOTA:** O Windows inclui a funcionalidade Controlo de Conta de Utilizador para melhorar a segurança do computador. Poderá ser pedida permissão ou a palavra-passe para realizar tarefas, tais como instalar aplicações, executar utilitários ou alterar definições do Windows. Consulte a Ajuda e suporte para obter mais informações.

### **Recuperar o sistema original com o HP Recovery Manager**

O software HP Recovery Manager permite-lhe reparar ou recuperar o estado de fábrica original do computador.

### <span id="page-62-0"></span>**O que precisa de saber**

- O HP Recovery Manager recupera apenas o software instalado de fábrica. O software não fornecido com este computador tem de ser transferido do website do fabricante ou reinstalado a partir do disco fornecido pelo fabricante.
- Uma recuperação do sistema deverá ser utilizada como última tentativa de resolver problemas do computador. Se ainda não tiver utilizado pontos de restauro (consulte [Restaurar um ponto de restauro](#page-61-0) [do sistema anterior na página 52](#page-61-0)) e restauros parciais (consulte [Restaurar ficheiros específicos](#page-61-0) [na página 52\)](#page-61-0), experimente-os antes de utilizar o HP Recovery Manager para recuperar o sistema.
- É necessário efectuar uma recuperação do sistema se a unidade de disco rígido do computador falhar ou se todas as tentativas de resolução de problemas funcionais do computador falharem.
- Se os suportes de dados para recuperação não resultarem, poderá obter discos de recuperação para o seu sistema no website da HP.
- A opção Recuperação de Imagem Minimizada é recomendada apenas para utilizadores avançados. Todo o software e controladores relacionados com hardware são reinstalados, mas outras aplicações de software não. Não interrompa o processo até à respectiva conclusão, caso contrário, a recuperação falhará.

### **Efectuar uma recuperação utilizando os discos de recuperação (só modelos seleccionados)**

A partição HP Recovery (somente em modelos seleccionados) permite restaurar o sistema sem necessidade de discos de recuperação ou de uma unidade flash de recuperação. Este tipo de recuperação só pode ser utilizado se a unidade de disco rígido estiver a funcionar.

Para verificar a existência de uma partição de recuperação, seleccione **Iniciar**, clique com o botão direito do rato em **Computador** e seleccione **Gerir > Gestão de Discos**. Se a partição de recuperação existir, será apresentada uma unidade de recuperação na janela.

- $\mathbb{R}^n$  **NOTA:** Foram incluídos discos de recuperação caso o computador não tenha uma partição de recuperação.
	- **1.** Aceda à ferramenta HP Recovery Manager por uma das seguintes formas:
		- Selecione **Iniciar** e escreva recuperação no campo de pesquisa. Selecione **HP Recovery Manager** na lista.

 $-$  ou  $-$ 

- Lique ou reinicie o computador e, em sequida, prima esc enquanto a mensagem "Press the ESC key for Startup Menu" (Prima a tecla ESC para aceder ao Menu de Arranque) for apresentada na parte inferior do ecrã. Em seguida, prima f11 enquanto a mensagem "F11 (System Recovery)" [F11 (Recuperação do Sistema)] é apresentada no ecrã.
- **2.** Clique em **Recuperação do Sistema** na janela **HP Recovery Manager**.
- **3.** Siga as instruções apresentadas no ecrã.

#### <span id="page-63-0"></span>**Recuperar utilizando suportes de dados para recuperação**

- **1.** Se possível, efectue uma cópia de segurança de todos os seus ficheiros pessoais.
- **2.** Insira o primeiro disco de recuperação na unidade óptica do computador ou numa unidade óptica externa opcional e, em seguida, reinicie o computador.

 $-$  ou  $-$ 

Introduza a unidade flash de recuperação numa porta USB do computador e, em seguida, reinicie o computador.

- **NOTA:** Se o computador não reiniciar automaticamente no HP Recovery Manager, altere a sequência de arranque do computador. Consulte Alterar a sequência de arranque do computador na página 54.
- **3.** Prima f9 no arranque do sistema.
- **4.** Seleccione a unidade óptica ou a unidade flash.
- **5.** Siga as instruções apresentadas no ecrã.

#### **Alterar a sequência de arranque do computador**

Para alterar a sequência de arranque para discos de recuperação:

- **1.** Reinicie o computador.
- **2.** Prima esc enquanto o computador reinicia e, em seguida, prima f9 para ver as opções de arranque.
- **3.** Seleccione **Internal CD/DVD ROM Drive** (Unidade de CD/DVD ROM Interna) na janela das opções de arranque.

Para alterar a sequência de arranque para uma unidade flash de recuperação:

- **1.** Insira a unidade flash numa porta USB.
- **2.** Reinicie o computador.
- **3.** Prima esc enquanto o computador reinicia e, em seguida, prima f9 para ver as opções de arranque.
- **4.** Seleccione a unidade flash na janela das opções de arranque.

# <span id="page-64-0"></span>**11 Especificações**

# **Potência de entrada**

As informações sobre energia fornecidas nesta secção podem ser úteis, caso tencione levar o computador para o estrangeiro.

O computador funciona com corrente contínua, que poderá ser fornecida por uma fonte de corrente alternada (CA) ou de corrente contínua (CC). A fonte de alimentação CA tem de fornecer uma tensão de 100 a 240 V, 50 a 60 Hz. Embora o computador possa ser ligado a uma fonte de corrente contínua independente, só deve ser alimentado através de um transformador ou de uma fonte de corrente contínua fornecidos e aprovados pela HP para utilização com o computador.

O computador pode funcionar com alimentação CC dentro das seguintes especificações. A tensão e corrente de funcionamento varia consoante a plataforma.

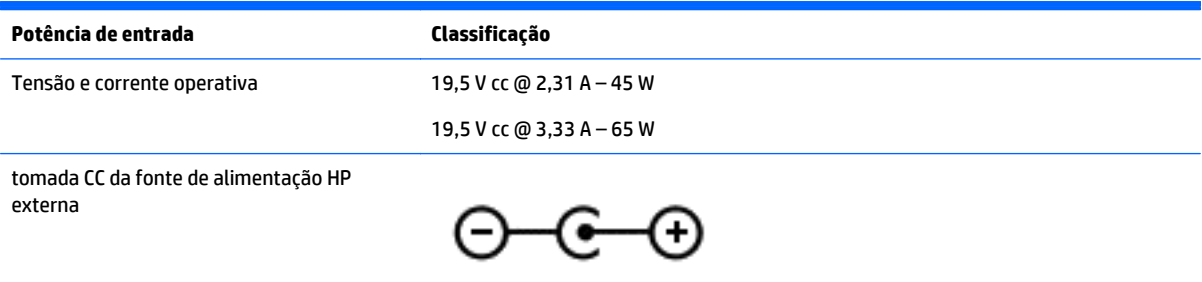

**MOTA:** Este equipamento foi concebido para sistemas de alimentação TI na Noruega, com uma tensão fase a fase não superior a 240 V rms.

**NOTA:** A tensão e a corrente de funcionamento do computador constam da etiqueta reguladora do sistema.

# **Ambiente operativo**

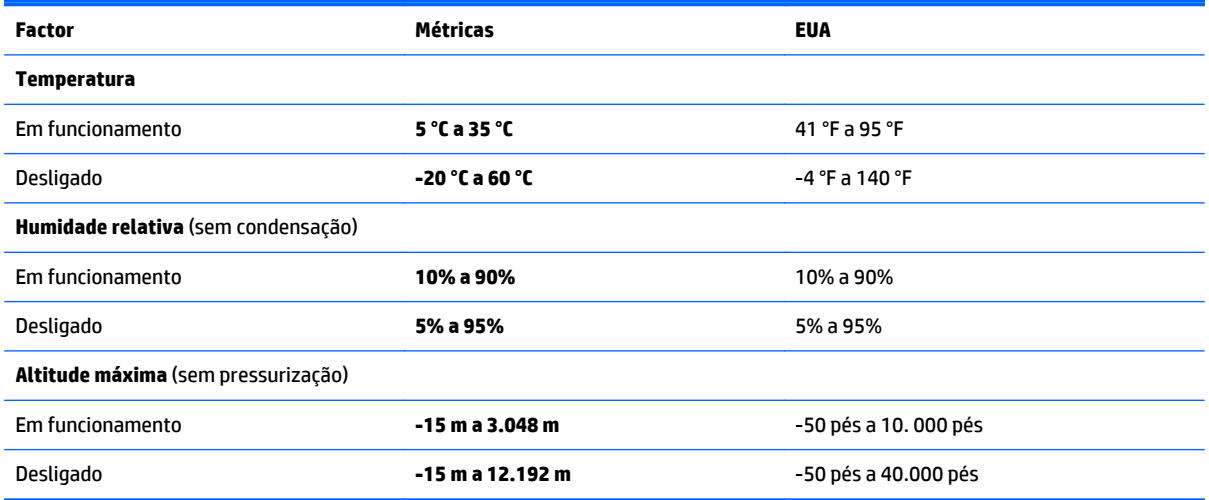

# <span id="page-65-0"></span>**12 Descarga electrostática**

A descarga electrostática é a libertação de electricidade estática quando dois objectos entram em contacto — por exemplo, o choque que recebe quando caminha em cima de um tapete e toca numa maçaneta de porta de metal.

Uma descarga de electricidade estática proveniente de dedos ou de outros condutores electrostáticos poderá danificar os componentes electrónicos. Para reduzir o risco de danos no computador, danos numa unidade ou perda de informações, devem ser tomadas as seguintes precauções:

- Se as instruções de instalação ou remoção indicam que desligue o computador, desligue-o da tomada após ter sido ligado à terra e antes de remover uma tampa.
- Mantenha os componentes nos recipientes de protecção contra electricidade estática até estar pronto para instalá-los.
- Evite tocar nos pinos, condutores e circuitos. Manuseie componentes electrónicos o menos possível.
- Utilize ferramentas não magnéticas.
- Antes de manusear os componentes, descarregue a electricidade estática, tocando numa superfície metálica não pintada do componente.
- Se remover um componente, coloque-o num recipiente de protecção contra electricidade estática.

Caso necessite de mais informações sobre electricidade estática ou assistência para a remoção ou instalação de componentes, contacte o suporte.

# <span id="page-66-0"></span>**Índice Remissivo**

#### **A**

aberturas de arrefecimento, identificar [5](#page-14-0) actualizações de software, instalar [44](#page-53-0) actualizações de software da HP e de terceiros, instalar [44](#page-53-0) alimentação CA externa, utilizar [34](#page-43-0) alimentação da bateria [31](#page-40-0) altifalantes, identificar [13,](#page-22-0) [19](#page-28-0) ambiente operativo [55](#page-64-0) antenas WLAN, identificar [7](#page-16-0).[8](#page-17-0) armazenar uma bateria [33](#page-42-0) atualizações de segurança críticas, instalar [44](#page-53-0) auscultadores e microfones, ligar [21](#page-30-0)

#### **B**

bateria armazenar [33](#page-42-0) eliminar [34](#page-43-0) poupar energia [32](#page-41-0) substituir [34](#page-43-0) BIOS actualizar [46](#page-55-0) determinar versão [46](#page-55-0) transferir uma actualização [47](#page-56-0) bloqueio do cabo de segurança, instalar [44](#page-53-0) botão de comunicação sem fios [15](#page-24-0) botão de ejecção da unidade óptica, identificar [4](#page-13-0) botões ejecção da unidade óptica [4](#page-13-0) energia [10](#page-19-0) Painel Táctil direito [9](#page-18-0) Painel Táctil esquerdo [9](#page-18-0)

#### **C**

câmara Web [20](#page-29-0) câmara Web, identificar [7,](#page-16-0) [8](#page-17-0), [19](#page-28-0) cartão de memória, identificar [4](#page-13-0) coisas divertidas a fazer [1](#page-10-0) compartimento da bateria [13](#page-22-0)

componentes ecrã [7](#page-16-0) lado direito [4](#page-13-0) lado esquerdo [5](#page-14-0) parte inferior [13](#page-22-0) parte superior [9](#page-18-0) computador, viajar [33](#page-42-0) conector, alimentação [5](#page-14-0) conector de alimentação, identificar [5](#page-14-0) controlos sem fios botão [15](#page-24-0) sistema operativo [15](#page-24-0) Cópia de Segurança e Restauro do Windows restaurar ficheiros [52](#page-61-0) cópias de segurança [49](#page-58-0) cuidar do computador [38](#page-47-0)

#### **D**

definições de som, utilizar [21](#page-30-0) definir proteção de palavra passe para reativação [30](#page-39-0) descarga electrostática [56](#page-65-0) desligar o computador [35](#page-44-0) discos de recuperação [49](#page-58-0) discos suportados [49](#page-58-0) Dispositivo Bluetooth [15,](#page-24-0) [17](#page-26-0) dispositivos de alta definição, ligar [22,](#page-31-0) [23](#page-32-0) dispositivos de segurança de aeroportos [37](#page-46-0) dispositivo WLAN [14](#page-23-0)

#### **E**

efectuar cópias de segurança de informações e software [44](#page-53-0) encerrar [35](#page-44-0) energia bateria [31](#page-40-0) poupança [32](#page-41-0) energia, identificação do botão [10](#page-19-0) Etiqueta da WLAN [14](#page-23-0) etiqueta de certificação da comunicação sem fios [14](#page-23-0)

Etiqueta do Bluetooth [14](#page-23-0) etiquetas Bluetooth [14](#page-23-0) certificação da comunicação sem fios [14](#page-23-0) Certificado de Autenticidade da Microsoft [14](#page-23-0) de serviço [13](#page-22-0) número de série [13](#page-22-0) regulamentação [14](#page-23-0) WLAN [14](#page-23-0) etiquetas de serviço localizar [13](#page-22-0) expedir o computador [39](#page-48-0)

#### **F**

fecho, libertação da bateria [13](#page-22-0) fecho de libertação da bateria [13](#page-22-0) ficheiros eliminados restaurar [52](#page-61-0)

#### **G**

gesto de deslocamento com dois dedos no painel tátil [26](#page-35-0) gesto de tocar do painel tátil [25](#page-34-0) gesto do painel tátil de tocar com 2 dedos [26](#page-35-0) gesto do painel tátil de zoom com aproximação de 2 dedos [25](#page-34-0) Gestos do painel tátil deslocamento com dois dedos [26](#page-35-0) tocar [25](#page-34-0) tocar com dois dedos [26](#page-35-0) zoom com aproximação de dois dedos [25](#page-34-0)

#### **H**

HDMI configurar áudio [23](#page-32-0) Hibernação iniciada durante um nível de bateria crítico [33](#page-42-0) iniciar [30](#page-39-0) sair [30](#page-39-0)

HP PC Hardware Diagnostics (UEFI) transferir [48](#page-57-0) utilizar [48](#page-57-0) HP Recovery Manager [52](#page-61-0)

#### **I**

indicador de energia [31](#page-40-0) informações de regulamentação etiqueta de regulamentação [14](#page-23-0) etiquetas de certificação da comunicação sem fios [14](#page-23-0) Informações sobre a bateria, localizar [32](#page-41-0) instalar atualizações de segurança críticas [44](#page-53-0) fechadura do cabo de segurança opcional [44](#page-53-0) Intel Wireless Display [23](#page-32-0) Intel Wireless Music [23](#page-32-0) interruptor interno do ecrã, identificar [7](#page-16-0),[8](#page-17-0)

### **L**

leitor de cartões de memória, identificar [4](#page-13-0) ligação a WLAN empresarial [16](#page-25-0) ligação a WLAN pública [16](#page-25-0) ligar a uma WLAN [16](#page-25-0) limpeza do computador [38](#page-47-0) luz da câmara Web, identificar [7](#page-16-0), [8](#page-17-0), [19](#page-28-0) luz da câmara Web integrada, identificar [7](#page-16-0), [8](#page-17-0), [19](#page-28-0) luz da comunicação sem fios [15](#page-24-0) luz da unidade de disco rígido [4](#page-13-0) luz do botão silenciador, identificar [10](#page-19-0) luz do caps lock, identificar [10](#page-19-0) Luz do transformador/bateria [5](#page-14-0) luzes alimentação [4](#page-13-0) câmara Web [7](#page-16-0), [8](#page-17-0), [19](#page-28-0) caps lock [10](#page-19-0) Estado RJ-45 (rede) [5](#page-14-0) silenciar [10](#page-19-0) transformador/bateria [5](#page-14-0) unidade de disco rígido [4](#page-13-0) luzes de alimentação, identificar [4](#page-13-0)

Luzes de estado RJ-45 (rede), identificar [5](#page-14-0)

#### **M**

manutenção Desfragmentador de disco [37](#page-46-0) Limpeza do disco [38](#page-47-0) melhores práticas [1](#page-10-0) microfones internos, identificar [7,](#page-16-0) [8](#page-17-0), [19](#page-28-0)

#### **N**

nível de bateria crítico [33](#page-42-0) nome e número do produto, computador [13](#page-22-0) número de série [13](#page-22-0) número de série, computador [13](#page-22-0)

### **P**

Painel Táctil botões [9](#page-18-0) Painel tátil utilizar [25](#page-34-0) palavras-passe Setup Utility (BIOS) [42](#page-51-0) Windows [42](#page-51-0) Palavras-passe do Setup Utility (BIOS) [42](#page-51-0) palavras-passe do Windows [42](#page-51-0) parte inferior [14](#page-23-0) pontos de restauro [50](#page-59-0) pontos de restauro do sistema [50](#page-59-0) criar [50](#page-59-0) porta do monitor externo [5,](#page-14-0) [22](#page-31-0) porta do monitor externo, identificar [20](#page-29-0) Porta HDMI ligar [22](#page-31-0) porta HDMI, identificar [5,](#page-14-0) [20](#page-29-0) portas HDMI [5](#page-14-0), [20](#page-29-0), [22](#page-31-0) Intel Wireless Display [23](#page-32-0) Intel Wireless Music [23](#page-32-0) monitor externo [5,](#page-14-0) [20,](#page-29-0) [22](#page-31-0) USB [4](#page-13-0), [5,](#page-14-0) [19](#page-28-0), [20](#page-29-0) USB 3.0 [5](#page-14-0), [20](#page-29-0) VGA [22](#page-31-0) portas USB, identificar [4](#page-13-0), [5](#page-14-0), [19](#page-28-0), [20](#page-29-0) Porta USB 3.0, identificar [5](#page-14-0), [20](#page-29-0) porta VGA, ligar [22](#page-31-0) potência de entrada [55](#page-64-0)

poupança, energia [32](#page-41-0)

#### **R**

ranhura do cabo de segurança, identificar [4](#page-13-0) ranhuras cabo de segurança [4](#page-13-0) leitor de cartões de memória [4](#page-13-0) rato, externo definir preferências [25](#page-34-0) recuperação [52](#page-61-0) HP Recovery Manager [52](#page-61-0) recuperação, sistema [52](#page-61-0) recuperação do sistema [52](#page-61-0) recuperação do sistema original [52](#page-61-0) recuperar a partir dos discos de recuperação [54](#page-63-0) recuperar o sistema original [52](#page-61-0) rede sem fios, proteger [44](#page-53-0) rede sem fios (WLAN) alcance funcional [17](#page-26-0) ligação a WLAN empresarial [16](#page-25-0) ligação a WLAN pública [16](#page-25-0) ligar [16](#page-25-0) restaurar o sistema original criar suportes de dados para recuperação [49](#page-58-0)

### **S**

sequência de arranque alterar [54](#page-63-0) sistema sem resposta [35](#page-44-0) software Desfragmentador de disco [37](#page-46-0) HP Connection Manager [16](#page-25-0) Limpeza do disco [38](#page-47-0) software antivírus, utilizar [43](#page-52-0) software de firewall [43](#page-52-0) software de segurança da Internet, utilizar [43](#page-52-0) Software Desfragmentador de disco [37](#page-46-0) Software HP Connection Manager [16](#page-25-0) Software Limpeza do disco [38](#page-47-0) suportes de dados para recuperação [49](#page-58-0) suspender iniciar [30](#page-39-0) sair [30](#page-39-0)

#### **T**

teclado numérico, numérico integrado [12](#page-21-0) teclado numérico integrado, identificar [12,](#page-21-0) [28](#page-37-0) tecla do Windows, identificar [12](#page-21-0) tecla esc, identificar [12](#page-21-0) tecla fn, identificar [12](#page-21-0), [28](#page-37-0) tecla num lock, identificar [12](#page-21-0), [28](#page-37-0) teclas acção [12](#page-21-0) esc [12](#page-21-0) fn [12](#page-21-0) num lock [12](#page-21-0) Windows [12](#page-21-0) teclas de ação Ajuda e Suporte [27](#page-36-0) aumentar brilho do ecrã [27](#page-36-0) aumentar o volume [27](#page-36-0) diminuir brilho do ecrã [27](#page-36-0) diminuir o volume [27](#page-36-0) mudar imagem do ecrã [27](#page-36-0) reproduzir, pausa, retomar [27](#page-36-0) secção ou faixa anterior [27](#page-36-0) secção ou faixa seguinte [28](#page-37-0) sem fios [28](#page-37-0) silenciar volume [27](#page-36-0) teclas de acção identificar [12](#page-21-0) teclas de atalho descrição [28](#page-37-0) utilizar [28](#page-37-0) teclas de atalho do teclado, identificar [28](#page-37-0) temperatura [33](#page-42-0) temperatura da bateria [33](#page-42-0) testar um transformador [35](#page-44-0) tomada de rede, identificar [5,](#page-14-0) [20](#page-29-0) tomada de saída de áudio (auscultadores)/tomada de entrada de áudio (microfone) [5,](#page-14-0) [20](#page-29-0) tomada RJ-45 (rede), identificar [5](#page-14-0), [20](#page-29-0) tomadas rede [5](#page-14-0), [20](#page-29-0) RJ-45 (rede) [5](#page-14-0), [20](#page-29-0) saída de áudio (auscultadores)/ entrada de áudio (microfone) [5](#page-14-0), [20](#page-29-0) transformador, testar [35](#page-44-0)

#### **U**

unidade óptica, identificar [4](#page-13-0) utilizar as definições de som [21](#page-30-0) utilizar o indicador de energia [31](#page-40-0) utilizar o painel tátil [25](#page-34-0) utilizar palavras-passe [41](#page-50-0) utilizar uma fonte de alimentação CA externa [34](#page-43-0)

#### **V**

viajar com o computador [14,](#page-23-0) [33](#page-42-0), [39](#page-48-0) vídeo [21](#page-30-0)

#### **Z**

zona do Painel Táctil, identificar [9](#page-18-0)